# **HP Business Service Management**

for the Windows operating system

Software Version: 9.00

# **ODB** Administration

Document Release Date: July 2010 Software Release Date: July 2010

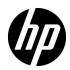

### Legal Notices

#### Warranty

The only warranties for HP products and services are set forth in the express warranty statements accompanying such products and services. Nothing herein should be construed as constituting an additional warranty. HP shall not be liable for technical or editorial errors or omissions contained herein.

The information contained herein is subject to change without notice.

Restricted Rights Legend

Confidential computer software. Valid license from HP required for possession, use or copying. Consistent with FAR 12.211 and 12.212, Commercial Computer Software, Computer Software Documentation, and Technical Data for Commercial Items are licensed to the U.S. Government under vendor's standard commercial license.

Copyright Notices

© Copyright 2005 - 2010 Hewlett-Packard Development Company, L.P.

Trademark Notices

Adobe® and Acrobat® are trademarks of Adobe Systems Incorporated.

AMD and the AMD Arrow symbol are trademarks of Advanced Micro Devices, Inc.

Google<sup>™</sup> and Google Maps<sup>™</sup> are trademarks of Google Inc.

Intel®, Itanium®, Pentium®, and Intel® Xeon® are trademarks of Intel Corporation in the U.S. and other countries.

Java<sup>™</sup> is a US trademark of Sun Microsystems, Inc.

Microsoft®, Windows®, Windows NT®, Windows® XP, and Windows Vista® are U.S. registered trademarks of Microsoft Corporation.

Oracle is a registered trademark of Oracle Corporation and/or its affiliates.

UNIX® is a registered trademark of The Open Group.

Acknowledgements

- This product includes software developed by Apache Software Foundation (http://www.apache.org/licenses).
- This product includes OpenLDAP code from OpenLDAP Foundation (http://www.openldap.org/foundation/).
- This product includes GNU code from Free Software Foundation, Inc. (http://www.fsf.org/).
- This product includes JiBX code from Dennis M. Sosnoski.
- This product includes the XPP3 XMLPull parser included in the distribution and used throughout JiBX, from Extreme! Lab, Indiana University.
- This product includes the Office Look and Feels License from Robert Futrell (http:// sourceforge.net/projects/officeInfs).
- This product includes JEP Java Expression Parser code from Netaphor Software, Inc. (http://www.netaphor.com/home.asp).

### **Documentation Updates**

The title page of this document contains the following identifying information:

- Software Version number, which indicates the software version.
- Document Release Date, which changes each time the document is updated.
- Software Release Date, which indicates the release date of this version of the software.

To check for recent updates, or to verify that you are using the most recent edition of a document, go to:

#### http://h20230.www2.hp.com/selfsolve/manuals

This site requires that you register for an HP Passport and sign-in. To register for an HP Passport ID, go to:

#### http://h20229.www2.hp.com/passport-registration.html

Or click the New users - please register link on the HP Passport login page.

You will also receive updated or new editions if you subscribe to the appropriate product support service. Contact your HP sales representative for details.

### Support

Visit the HP Software Support web site at:

#### http://www.hp.com/go/hpsoftwaresupport

This web site provides contact information and details about the products, services, and support that HP Software offers.

HP Software online support provides customer self-solve capabilities. It provides a fast and efficient way to access interactive technical support tools needed to manage your business. As a valued support customer, you can benefit by using the support web site to:

- Search for knowledge documents of interest
- Submit and track support cases and enhancement requests
- Download software patches
- Manage support contracts
- Look up HP support contacts
- Review information about available services
- Enter into discussions with other software customers
- Research and register for software training

Most of the support areas require that you register as an HP Passport user and sign in. Many also require a support contract. To register for an HP Passport ID, go to:

#### http://h20229.www2.hp.com/passport-registration.html

To find more information about access levels, go to:

#### http://h20230.www2.hp.com/new\_access\_levels.jsp

# **Table of Contents**

| Welcome to This Guide                       | . フ |
|---------------------------------------------|-----|
| How This Guide Is Organized                 | .9  |
| Who Should Read This Guide1                 |     |
| How Do I Find the Information That I Need?1 | 0   |
| Additional Online Resources1                | 3   |
| Documentation Updates1                      | 4   |

#### **PART I: INTRODUCTION**

| Chapter 1: Operational Database (ODB) | 17 |
|---------------------------------------|----|
| ODB – Overview                        | 18 |
| Configuration Items (CI)              | 19 |
| Query Nodes and Relationships         |    |
| ODB Log Files                         |    |
| Data Flow Management Log Files        |    |
| Log Severity Levels                   | 28 |
| ODB User Interface                    | 29 |
| Troubleshooting and Limitations       | 31 |

#### PART II: ADMINISTRATION

| Chapter 2: Package Manager                           | 35 |
|------------------------------------------------------|----|
| Package Administration Overview                      | 36 |
| Package Zip File Contents and Format                 | 38 |
| Packages for Integration Adapters                    |    |
| Create a Custom Package                              |    |
| Deploy a Package                                     |    |
| Export a Package                                     |    |
| Use the JMX Console to Perform Package Manager Tasks |    |
| Package Resources                                    | 47 |
| Resource Types                                       | 50 |
| Package Manager User Interface                       | 52 |
| Troubleshooting and Limitations                      | 64 |

| Chapter 3: State Manager                            | 67 |
|-----------------------------------------------------|----|
| State Manager Overview                              |    |
| Define a State                                      |    |
| State Manager User Interface                        | 70 |
| Chapter 4: Scheduler                                | 73 |
| Define Tasks that Are Activated on a Periodic Basis |    |
|                                                     |    |

#### PART III: CI LIFECYCLE

| Chapter 5: CI Lifecycle and the Aging Mechanism   | 87 |
|---------------------------------------------------|----|
| The Aging Mechanism Overview                      |    |
| CI Lifecycle – Overview                           | 89 |
| Enable and Run the Aging Mechanism                |    |
| Generate CI Lifecycle Data and Filter the Results |    |
| CI Lifecycle User Interface                       | 94 |
| Aging Parameters                                  |    |

#### PART IV: GLOSSARY OF ODB TERMINOLOGY

| Chapter 6: Glossary | )5 |
|---------------------|----|
| Index11             | 5  |

## **Welcome to This Guide**

This guide explains how to configure the Operational Database (ODB).

#### This chapter includes:

- ► How This Guide Is Organized on page 9
- ► Who Should Read This Guide on page 10
- ► How Do I Find the Information That I Need? on page 10
- ► Additional Online Resources on page 13
- ► Documentation Updates on page 14

### How This Guide Is Organized

The guide contains the following chapters:

#### Part I Introduction

Describes the ODB (the central repository for the configuration information that is gathered from the Data Flow Management processes and the various third-party applications and tools).

#### Part II Administration

Describes how to configure the ODB, how to deploy packages (that contain resources needed by Data Flow Management), and how to define schedules for tasks that are activated on a periodic basis.

#### Part III CI Lifecycle

Describes how to view a list of CIs and relationships that are candidates for deletion by the aging mechanism, and how to initiate the aging procedure.

#### Part IV Glossary of ODB Terminology

Contains a list of Operational Database terminology.

### Who Should Read This Guide

This guide is intended for the following users:

- ► Business Service Management administrators
- > Business Service Management platform administrators
- ► Business Service Management application administrators
- > Business Service Management data collector administrators

Readers of this guide should be knowledgeable about enterprise system administration, have familiarity with ITIL concepts, and be knowledgeable about Business Service Management in general and the Operational Database technology specifically.

### How Do I Find the Information That I Need?

This guide is part of the HP Business Service Management Documentation Library. This Documentation Library provides a single-point of access for all Business Service Management documentation. You can access the Documentation Library by doing the following:

- ► In Business Service Management, select Help > Documentation Library.
- From a Business Service Management Gateway Server machine, select
   Start > Programs > HP Business Service Management > Documentation.

### **Topic Types**

Within this guide, each subject area is organized into topics. A topic contains a distinct module of information for a subject. The topics are generally classified according to the type of information they contain.

This structure is designed to create easier access to specific information by dividing the documentation into the different types of information you may need at different times.

Three main topic types are in use: **Concepts**, **Tasks**, and **Reference**. The topic types are differentiated visually using icons.

| Торіс Туре | Description                                                                                                    | Usage                                                                                                    |
|------------|----------------------------------------------------------------------------------------------------|----------------------------------------------------------------------------------------------------|
| Concepts   | Background, descriptive, or conceptual information.                                                                                                    | Learn general information about what a feature does.                                                                                                    |
| Tasks      | <ul> <li>Instructional Tasks. Step-by-<br/>step guidance to help you<br/>work with the application and<br/>accomplish your goals. Some<br/>task steps include examples,<br/>using sample data.</li> <li>Task steps can be with or<br/>without numbering:</li> <li>Numbered steps. Tasks that<br/>are performed by following<br/>each step in consecutive<br/>order.</li> <li>Non-numbered steps. A list<br/>of self-contained operations<br/>that you can perform in any<br/>order.</li> </ul> | <ul> <li>Learn about the overall workflow of a task.</li> <li>Follow the steps listed in a numbered task to complete a task.</li> <li>Perform independent operations by completing steps in a non-numbered task.</li> </ul> |
|            | Use-case Scenario Tasks.<br>Examples of how to perform a<br>task for a specific situation.                                                                                                    | Learn how a task could be<br>performed in a realistic<br>scenario.                                                                                                    |

| Торіс Туре                         | Description                                                                                                    | Usage                                                                                                    |
|------------------------------------|----------------------------------------------------------------------------------------------------|----------------------------------------------------------------------------------------------------|
| Reference<br>१                     | <b>General Reference</b> . Detailed lists and explanations of reference-oriented material.                                                                                                    | Look up a specific piece of<br>reference information<br>relevant to a particular<br>context.                                                                            |
|                                    | User Interface Reference.<br>Specialized reference topics<br>that describe a particular user<br>interface in detail. Selecting<br>Help on this page from the<br>Help menu in the product<br>generally open the user<br>interface topics. | Look up specific<br>information about what to<br>enter or how to use one or<br>more specific user interface<br>elements, such as a<br>window, dialog box, or<br>wizard. |
| Troubleshooting<br>and Limitations | Troubleshooting and<br>Limitations. Specialized<br>reference topics that describe<br>commonly encountered<br>problems and their solutions,<br>and list limitations of a feature<br>or product area.                                      | Increase your awareness of<br>important issues before<br>working with a feature, or<br>if you encounter usability<br>problems in the software.                          |

### **Additional Online Resources**

**Troubleshooting & Knowledge Base** accesses the Troubleshooting page on the HP Software Support Web site where you can search the Self-solve knowledge base. Choose **Help** > **Troubleshooting & Knowledge Base**. The URL for this Web site is <u>http://h20230.www2.hp.com/troubleshooting.jsp.</u>

**HP Software Support** accesses the HP Software Support Web site. This site enables you to browse the Self-solve knowledge base. You can also post to and search user discussion forums, submit support requests, download patches and updated documentation, and more. Choose **Help** > **HP Software Support**. The URL for this Web site is <u>www.hp.com/go/hpsoftwaresupport</u>.

Most of the support areas require that you register as an HP Passport user and sign in. Many also require a support contract. To find more information about access levels, go to:

http://h20230.www2.hp.com/new\_access\_levels.jsp

To register for an HP Passport user ID, go to:

http://h20229.www2.hp.com/passport-registration.html

**HP Software Web site** accesses the HP Software Web site. This site provides you with the most up-to-date information on HP Software products. This includes new software releases, seminars and trade shows, customer support, and more. Choose **Help** > **HP Software Web site**. The URL for this Web site is <u>www.hp.com/go/software</u>.

### **Documentation Updates**

HP Software is continually updating its product documentation with new information.

To check for recent updates, or to verify that you are using the most recent edition of a document, go to the HP Software Product Manuals Web site (<u>http://h20230.www2.hp.com/selfsolve/manuals</u>).

# Part I

# Introduction

1

# **Operational Database (ODB)**

This chapter includes:

#### Concepts

- ► ODB Overview on page 18
- ► Configuration Items (CI) on page 19
- ► Query Nodes and Relationships on page 19

#### Reference

- ► ODB Log Files on page 20
- ► Data Flow Management Log Files on page 26
- ► Log Severity Levels on page 28
- ► ODB User Interface on page 29

Troubleshooting and Limitations on page 31

### Concepts

#### \lambda ODB – Overview

The ODB is the central repository for the configuration information that is gathered from the Data Flow Management (DFM) process and the various third-party applications and tools.

The ODB contains all the configuration items (CIs) and relationships created in HP Business Service Management, whether created automatically from the DFM process or manually using IT Universe Manager. The CIs and relationships together represent a model of all the components of the IT Universe in which your business functions. The ODB stores and handles the infrastructure data collected and updated by the DFM process. For more information about the DFM process, see the *ODB Data Flow Content Guide*.

The IT Universe model can be very large, containing millions of CIs. To facilitate their management, you work with the CIs in a view that provides a subset of the overall components in the IT Universe world.

You use factory views or views defined in the Modeling Studio to display and manage the CIs and relationships in the ODB. The views enable you to focus on specific IT areas and are available via the CI Selector in different HP Business Service Management applications, such as Service Health and Service Level Management. An example of a view is shown in the following figure:

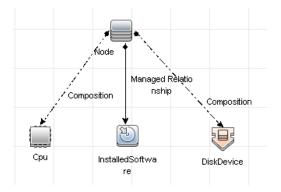

The ODB also contains the TQL query definitions that are used to query and retrieve data from the ODB, for presentation in the views; and the configuration item type (CIT) model, a repository for the CI types used to define the CIs and relationships. For information on TQL queries, see "Topology Query Language" in *Modeling Guide*.

In addition, the ODB contains the object repositories for the various additional data added to CIs in Service Health and Service Level Management, such as KPIs, shortcut menus, and tooltips. For more information on these repositories, see "Repositories Overview" in *Using Service Health*.

### 🗞 Configuration Items (CI)

A configuration item (CI) is a component of the ODB that represents a physical or logical entity in the system, for example, hardware, software, services, business processes, and customers. The CIs are part of the IT Universe model in the ODB, where they are organized into a hierarchical format based on the interdependencies in your organization's IT environment. The interdependencies in HP Business Service Management are called relationships.

Each CI belongs to a configuration item type (CIT). The CIT defines a category of CIs used in HP Business Service Management. The CITs provide templates for creating the CIs and associated properties in each category. You view and manage the CIs in the ODB using views. Each view shines a spotlight on part of the IT Universe model.

### \lambda Query Nodes and Relationships

Query nodes are the components from which TQL queries are built in Enrichment Manager, Impact Analysis Manager, and the Modeling Studio.

Relationships are connections defined between CIs. Relationships are defined one at a time for each pair of query nodes in a TQL query.

### Reference

### 💐 ODB Log Files

ODB log files enable you to perform basic troubleshooting of ODB runtime problems. Additionally, by tracking the ODB behavior in the log files, you can examine the effects of changes made in the system. The ODB is composed of subsystems and each subsystem records to several log files.

Log files are located in the **<HP Business Service Management root** directory>\log\odb folder.

This section includes the following topics:

- ► "Quota Log Parameters" on page 20
- ► "CI Type Model Log" on page 21
- ► "ODB Notification Log" on page 22
- ► "ODB Model Audit Short Log" on page 23
- ► "History Database Log" on page 23
- ▶ "ODB Enrichment Log" on page 24
- ► "ODB Plug-in Log" on page 25
- ► "ODB Dal Log" on page 25
- ➤ "ODB Operation Statistics Log" on page 26

#### **Quota Log Parameters**

The log name is **cmdb.quota.log**.

| Log File             | Description                                                                          |
|----------------------|--------------------------------------------------------------------------------------|
| Purpose              | Quota names, quota values, and current quota levels.                                 |
| Information<br>Level | Quota names and values set in the server and customer levels during a customer load. |

| Log File                 | Description                                                                                                    |
|--------------------------|----------------------------------------------------------------------------------------------------|
| Error Level              | ODB operations that fail because they exceed quota limits.                                                            |
| Debug Level              | A count collector runs every <b>n</b> minutes and gathers current counts for all quotas. Collected counts are logged. |
| Basic<br>Troubleshooting | If operations fail because of quota limits, check the count growth and quota values.                                  |

### CI Type Model Log

The log name is **cmdb.classmodel.log**.

| Log File                 | Description                                                                                                    |
|--------------------------|----------------------------------------------------------------------------------------------------|
| Purpose                  | CI Type Model errors and debug messages.                                                                                                    |
| Information<br>Level     | When a CI Type Model is loaded, incorrect definitions are logged as informational messages. An example of an incorrect definition is duplicate attributes.                                                                                                    |
| Error Level              | Not available.                                                                                                    |
| Debug Level              | <ul> <li>Every CI Type update includes the following:</li> <li>original CIT in XML format</li> <li>new CIT in XML format</li> <li>differences between the CITs</li> <li>If the CI Type Model update is rejected, the reason is logged.</li> </ul>                                                                        |
| Basic<br>Troubleshooting | <ul> <li>Compares the differences that the server finds between the original CIT and the new CIT. This is useful to understand the following scenarios:</li> <li>a CIT in a package failed</li> <li>an action in the CIT browser applet failed</li> <li>an action in the CIT browser applet succeeded when it</li> </ul> |
|                          | should have failed                                                                                                    |

### **ODB** Notification Log

The log name is **cmdb.notification.log**.

| Log File                 | Description                                                                                                    |
|--------------------------|----------------------------------------------------------------------------------------------------|
| Purpose                  | Notification messages from the time of the component's creation in the ODB until the client's listener receives a message.                                                                                                 |
|                          | Most components receive configuration changes from the ODB in push mode, by the notification mechanism, rather than in pull mode.                                                                                          |
| Information<br>Level     | ► startup and shutdown of publishers                                                                                                    |
| Level                    | <ul> <li>register and unregister remote and internal listeners</li> </ul>                                                                                                    |
| Error Level              | <ul> <li>errors when messages are published</li> </ul>                                                                                                    |
|                          | ► errors when messages are received                                                                                                    |
| Debug Level              | <ul> <li>unique message ID</li> <li>number of changes that a message includes as well as more details according to the type of the message (for example, the TQL result version)</li> <li>JMS header properties</li> </ul> |
| Basic<br>Troubleshooting | If an application does not receive a notification, check the following:                                                                                                    |
|                          | <ul> <li>a listener is registered with the appropriate notification<br/>filter</li> </ul>                                                                                                    |
|                          | ➤ a message is published with data that matches this filter                                                                                                    |
|                          | ➤ a message is received by the listener (use the unique message ID to verify)                                                                                                    |

#### **ODB Model Audit Short Log**

The log name is **cmdb.model.audit.short.log**.

| Log File                 | Description                                                                                                    |
|--------------------------|----------------------------------------------------------------------------------------------------|
| Purpose                  | Information about a CI Type operation: type of operation, data received as input, and what happened to the data in each CIT. |
|                          | Also contains information about the caller application, execution times, and persistency time.                               |
| Information<br>Level     | Operation details                                                                                                    |
| Error Level              | Not available.                                                                                                    |
| Debug Level              | Not available.                                                                                                    |
| Basic<br>Troubleshooting | If there are no changes when there should be, check the following:                                                           |
|                          | ► the operation exists                                                                                                    |
|                          | ➤ the input is correct                                                                                                    |
|                          | <ul> <li>what happened to the data. There may have been a false<br/>update.</li> </ul>                                       |
|                          | This is especially useful when running DFM to trace the input.                                                               |

### **History Database Log**

The log name is **cmdb.history.log**.

| Log File             | Description                                                                                                    |
|----------------------|----------------------------------------------------------------------------------------------------|
| Purpose              | <ul> <li>Records which CITs are found by the History database when the database is initialized from an existing topology.</li> <li>Records what is to be saved in the History database.</li> <li>Tracks events saved in the History database.</li> <li>Records when the History database was purged.</li> </ul> |
| Information<br>Level | <ul> <li>When the last purge was carried out.</li> <li>Information about initialization of the History database.</li> </ul>                                                                                                    |

| Log File    | Description                                                                                                    |
|-------------|----------------------------------------------------------------------------------------------------|
| Error Level | Lists errors that occur when event information is inserted in the History database.                                                                                             |
| Debug Level | <ul> <li>Details about CITs inserted during initialization of the History database.</li> <li>Details about changes in the TQL results saved in the History database.</li> </ul> |

### **ODB Enrichment Log**

The log name is **cmdb.enrichment.log**.

| Log File                 | Description                                                                                                    |
|--------------------------|----------------------------------------------------------------------------------------------------|
| Purpose                  | Enrichment definitions: adding, updating, removing, and calculating.                                                                                               |
|                          | Calculation results such as how many CIs were added, how many relationships were removed, and so forth.                                                            |
|                          | Supplies the reason for a calculation failure. Failure in a model update, however, is not included since it is an asynchronous execution.                          |
| Information<br>Level     | <ul> <li>Add, update, and remove enrichment definitions.</li> <li>Add, update, and remove CIs or relationships to or from a model.</li> </ul>                      |
| Error Level              | Calculation failure.                                                                                                    |
| Debug Level              | Traces the enrichment calculation process.                                                                                                    |
| Basic<br>Troubleshooting | <ul> <li>If no calculation was carried out, check the definition of add enrichment.</li> <li>If there are no results, check the finish calculate entry.</li> </ul> |

#### **ODB Plug-in Log**

The log name is **cmdb.plugins.log**.

| Log File                 | Description                                                                               |
|--------------------------|-------------------------------------------------------------------------------------------|
| Purpose                  | Plug-in input and output notification.                                                    |
| Information<br>Level     | Lifecycle of publisher.                                                                   |
| Error Level              | <ul> <li>no customer name exists in the customer ID</li> <li>publisher failure</li> </ul> |
| Debug Level              | Receive or send a change.                                                                 |
| Basic<br>Troubleshooting | If notification did not reach the destination, check that the plug-in received the input. |

#### **ODB Dal Log**

The log name is **cmdb.dal.log**.

| Log File                 | Description                                                                                                    |
|--------------------------|----------------------------------------------------------------------------------------------------|
| Purpose                  | Information about activity that occurred in the data access layer, the layer that works with the ODB.                                                                                                    |
| Information<br>Level     | Not available.                                                                                                    |
| Error Level              | <ul> <li>connection pool errors</li> <li>database errors</li> <li>command execution errors</li> </ul>                                                                                                    |
| Debug Level              | <ul> <li>all DAL commands executed</li> <li>all SQL commands executed</li> </ul>                                                                                                    |
| Basic<br>Troubleshooting | If you suspect that ODB actions are taking too long, check the<br>time spent on queries and updates in the DAL logs and<br>operation logs.<br>Exception details and ID are entered into the log. The<br>exception ID appears in the exception itself. |

#### **ODB Operation Statistics Log**

The log name is **cmdb.operation.statistics.log**.

| Log File                 | Description                                                                                                    |
|--------------------------|----------------------------------------------------------------------------------------------------|
| Purpose                  | Statistics for all operations performed in the past 15 minutes including worst operation instances.                                          |
| Information<br>Level     | Statistics per operation including operation class name, caller<br>application, and customer ID.<br>Default of 10 worst operation instances. |
| Error Level              | Disables the statistics feature.                                                                                                    |
| Debug Level              | Not available.                                                                                                    |
| Basic<br>Troubleshooting | Check when there is a performance slow down.                                                                                                 |

### 💐 Data Flow Management Log Files

Server log files store information about Server activity, including error messages, that occurs on the Server side.

#### mam.AutoDiscovery.log

Contains information about tasks running on the server. The server provides services to the user interface, such as: activating jobs, processing results from the Probe, or creating tasks for the Probe. In a distributed environment, the file resides on the Data Processing server.

| Level       | Description                                 |
|-------------|---------------------------------------------|
| Error       | All DFM process errors on the server side.  |
| Information | Information about requests being processed. |
| Debug       | Logs mainly for debugging purposes.         |

**Basic Troubleshooting.** Check this log when you have invalid user interface responses or errors you need to explore. This log provides information to enable you to analyze the problems.

#### discoveryServlet.log

This log receives messages from:

- ➤ The Collectors Utilities Servlet. The user interface connects to the server through this servlet.
- ► The Collectors Servlet. The Probe requests new tasks from the server through this servlet.
- ➤ The Collectors Results Servlet. The Probe sends new results through this servlet.
- ➤ The Collectors Download Servlet. The Probe downloads new server data through this servlet.

| Level       | Description                                                                                                    |
|-------------|----------------------------------------------------------------------------------------------------|
| Error       | All errors in the servlet.                                                                                         |
| Information | Information about user requests and Probe task requests.                                                           |
| Debug       | <ul> <li>User requests</li> <li>Probe requests to read DFM tasks.</li> <li>Probe access of the servlet.</li> </ul> |

In a distributed environment, the file resides on the Gateway server.

#### **Basic Troubleshooting.**

- ► User Interface–Server communication problems.
- ► Probe–Server communication problems.

Some processing problems may be written to this log instead of to **mamAutoDiscovery.log**.

#### mam.AutoDiscovery.Results.Stat.log

Contains the statistics of the results received from the Probe.

### 💐 Log Severity Levels

Each log is set so that the information it records corresponds to a certain severity threshold. Because the various logs are used to keep track of different information, each is pre-set to an appropriate default level. For details on changing the log level, see "Changing Log Levels" on page 29.

Typical log levels are listed below from narrowest to widest scope:

- ► **Fatal.** The log records only events that prevent the system from functioning.
- ► Error. In addition to Fatal events, the log records events that adversely affect the immediate functioning of the ODB. When a malfunction occurs, you can check if Error messages were logged and inspect their content to trace the source of the failure.
- ➤ Warning. The log's scope includes, in addition to Fatal and Error-level events, problems for which the ODB is currently able to compensate and incidents that should be noted to prevent possible future malfunctions.
- ➤ Info. The log records all activity. Most of the information is normally routine and of little use and the log file quickly fills up.
- ➤ Debug. This level is used by HP Software Support when troubleshooting problems.

**Note:** The names of the different log levels may vary slightly on different servers and for different procedures. For example, **Info** may be referred to as **Always logged** or **Flow**.

#### **Changing Log Levels**

If requested by HP Software Support, you may have to change the severity threshold level in a log, for example, to a debug level. For details on changing the log level, see "Log Configuration Dialog Box" on page 29.

### 💐 ODB User Interface

This section includes (in alphabetical order):

- ► Log Configuration Dialog Box on page 29
- ► Status Bar on page 30

### 💐 Log Configuration Dialog Box

This dialog box enables you to view ODB logs and change the log level.

| To access | Click Log Level Configuration 😺 in the Status bar. |
|-----------|----------------------------------------------------|
|-----------|----------------------------------------------------|

User interface elements are described below:

### 💐 Status Bar

| UI Elements       | Description                                                                                                    |
|-------------------|----------------------------------------------------------------------------------------------------|
| Appender file     | Click the link to open the log file in an editor.                                                                       |
| Apply             | Click to apply the selected log level to the log.                                                                       |
| Loggers pane      | An expandable list of ODB logs. Select the required log from the list: the details of the log appear in the lower pane. |
| Logger's appender | A string defining the log category. For internal use only.                                                              |
| Log level         | Select a log level from the drop-down list.                                                                             |

This feature provides information on the ODB application and enables you to configure certain aspects of your interface.

| To access | Appears at the bottom of the screen on all pages in the ODB. |
|-----------|--------------------------------------------------------------|
|-----------|--------------------------------------------------------------|

User interface elements are described below:

| UI Elements   | Description                                                                                                    |
|---------------|----------------------------------------------------------------------------------------------------|
| Module        | Indicates the manager currently selected. Click this item<br>to display a page with descriptions for all of the<br>managers.                    |
| User          | Indicates the name of the current user. Click to display a balloon with the current user name and login time.                                   |
| Server status | Indicates the current status of the server. Click to display<br>a balloon with the server availability, time zone and time.                     |
|               | Click <b>Configure User Preferences</b> to open the User<br>Preferences dialog box, which enables you to reset system<br>preferences.           |
| ₽,            | Click <b>Log Level Configuration</b> to open the Log<br>Configuration dialog box, which enables you to set the<br>log level for a selected log. |

| UI Elements     | Description                                                                                                    |
|-----------------|----------------------------------------------------------------------------------------------------|
| 0               | Click <b>Run Screen Capture Tool</b> to take screen captures of the application.                                 |
| ?               | Click <b>UCMDB Help</b> to access the HP Universal CMDB Help.                                                    |
| Total Heap Size | Indicates the amount of memory being used by the application.                                                    |
| <u></u>         | Click <b>Run the Garbage Collector</b> to manually clean the memory (it runs automatically on a periodic basis). |

### Troubleshooting and Limitations

This section describes troubleshooting and limitations for ODB.

If you are having trouble accessing the ODB Administration pages, check that the value for all the Virtual Server URL for Application Users field (Gateway and DPS) are correctly formatted. They should have the following format: http://myhost.mydomain.com:<port>. You access this setting in Admin > Platform > Setup and Maintenance > Infrastructure Settings > Platform Administration - Host Configuration table.

#### **Chapter 1** • Operational Database (ODB)

# Part II

# Administration

2

## Package Manager

This chapter includes:

#### Concepts

- ► Package Administration Overview on page 36
- ► Package Zip File Contents and Format on page 38
- > Packages for Integration Adapters on page 39

#### Tasks

- ► Create a Custom Package on page 40
- ► Deploy a Package on page 41
- ► Export a Package on page 41
- ➤ Use the JMX Console to Perform Package Manager Tasks on page 42

#### Reference

- ► Package Resources on page 47
- ► Resource Types on page 50
- ► Package Manager User Interface on page 52

Troubleshooting and Limitations on page 64

### Concepts

### \lambda Package Administration Overview

A package contains resources that are grouped together by defined criteria. For a list of the default resource types, see "Resource Types" on page 50.

Package Manager fulfills several functions:

- Enables the discovery of specific IT infrastructure assets. For example, HP Business Service Management deploys the SQL\_Server package to discover Microsoft SQL servers.
- Enables you to define the CI Type model through the CI types that are included in the packages. For example, some of the CI types included in the Host\_Resources\_Basic package are File System, CPU, Process, and Print Queue.
- Enables you to move groups of resources from one system to another, for example, from a test to a production environment.

There are two types of packages:

Factory package. Contains resources that are deployed with the installation and are used to initialize HP Business Service Management.

By default, factory packages are located in: **<HP Business Service Management root directory>\odb\conf\factory\_packages** on the Data Processing server machine.

**Note:** Some of the factory packages that are deployed with the installation are not visible in the list of packages that appear in Package Manager. To display the hidden packages, right-click anywhere on the Package Manager page and select **Show Hidden Packages**.

Custom package. A package that is user created. You may want to create a custom package if the factory packages do not contain the resources needed for the tool you are developing, or if you want to export resources from system to system. For details, see "Create Custom Package/Edit Package Wizard" on page 53.

**Caution:** If you create custom packages for the resources or tools you develop, do not place them in the **<HP Business Service Management root directory>\odb\conf\factory\_packages** folder on the Data Processing server machine. This folder is only for factory packages.

Export and deployment of packages from system to system is performed through the Package Manager interface.

You can:

- ➤ Export some or all of a package's resources to your local directory. For details, see "Export a Package" on page 41.
- Deploy some or all of a package's resources to the ODB from your local directory. For details, see "Deploy a Package" on page 41.

#### **Package Locations**

There are three pre-defined folders with out-of-the-box, automatically deployed packages under **<HP BSM root directory>\odb\content**\:

- basic\_packages
   Internal packages.
- adapters Adapter packages.
- ➤ CP.zip Content pack packages.

There is an additional folder with packages relevant for BSM located at **<HP BSM root directory>\odb\conf\factory\_packages**.

#### Package Manager User Interface

Each package in the Package Manager User Interface includes the following:

- > An Icon identifying the package as factory, hidden or user
- ► A **Package Name** representing the name of the .zip file (optional).
- > The **Category** as allocated in the descriptor.xml file (optional).
- ► A **Readme** file that corresponds to the package (optional).
- ➤ A Description that corresponds to the description located in the descriptor.xml file.

### 🗞 Package Zip File Contents and Format

A package's resources are stored in the ODB. To export a package from system to system, you use the Package Manager interface (for details, see "Package Manager Page" on page 60). Package Manager creates a zip file containing the resources to enable the export of the resources.

When you export resources from the Package Manager to your local directory, the resource definitions are stored in various formats, for example, XML format.

In the sample **Network.zip** below, the **router.xml** file contains a Router CIT definition and the **Switch.xml** file contains a Switch CIT definition.

| New Open Favorite                                   | s Add Extract Encrypt Vie                                    | ew CheckOut Wizard                    |
|-----------------------------------------------------|--------------------------------------------------------------|---------------------------------------|
| Name 🔺                                              | Path                                                         | Туре                                  |
| router.xml<br>switch.xml                            | class\root\data\object\host\<br>class\root\data\object\host\ | XML Documen<br>XML Documen            |
| TCP_NET_Dis_Port.xml tcp_type.xml TcpPortScanner.py | discoveryPatterns\<br>typedef\<br>discoveryScripts\          | XML Documen<br>XML Documen<br>PY File |
| net.xml<br>telnet.xml                               | class/root/data/object/application/shell/<br>tql/Discovery/  | XML Documen<br>XML Documen            |
| TTY_Connection.py TTY_Connection_Utils.py           | discoveryScripts\<br>discoveryScripts\                       | PY File<br>PY File                    |
| TTY_Net_Dis_Connection.xml                          | discoveryPatterns\<br>discoveryScripts\                      | XML Documen<br>PY File                |
| Gelected 0 files, 0 bytes                           | Total 15 files, 115KB                                        |                                       |

## A Packages for Integration Adapters

•

You deploy Integration adapters by creating a package and placing them in the appropriate folder. For details, see "Add an Adapter for a New External Data Source" in the *ODB Developer Reference Guide*.

### Tasks

### 聄 Create a Custom Package

When you create a new package, you give the package a unique name and description, and then select the resources you want included in the package. For details, see "Create Custom Package/Edit Package Wizard" on page 53.

#### Example of Resources Selected to Be Included in a Package:

The summary page in the Create Custom Package wizard displays the resources selected to be included in the package, as shown in the illustration below:

The package contains resources from the following resource groups:

- ► Relationships
- ► Valid Links
- ► Configuration Item Types

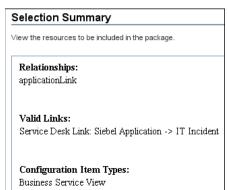

### 隋 Deploy a Package

You can deploy some or all of a package's resources to the ODB from your local directory. For details, see "Package Manager Page" on page 60.

#### Example of Deploying Only Specific Resources in a Package:

You want to deploy only some of the resources contained in the package called **ticket2.zip**. Click the 🛃 button. In the Deploy Specific Resources dialog box, browse to the package's location and select the resources from the package you want to deploy. See the following illustration:

| File Name G: tticket2.zip                              |  |
|--------------------------------------------------------|--|
| ~~~~~~~~~~~~~~~~~~~~~~~~~~~~~~~~~~~~~~                 |  |
| ✓ typedef - ticketcategory<br>☐ typedef - ticketstatus |  |

### 聄 Export a Package

You can export some or all of a package's resources to your local directory. For details, see "Package Manager Page" on page 60.

#### Example of Exporting Only Specific Resources in a Package:

You want to export only some of the resources contained in a package called **ticket2.zip** to your local directory. Click the 🔊 button. In the Export Package dialog box, select the **Export Resources** option and select the resources you want to export. See the following illustration:

| 1 | File Name  | G:\ticket2.zip                               |  |
|---|------------|----------------------------------------------|--|
|   | <b>€</b> € | R <sup>2</sup>                               |  |
|   |            | edef - ticketcategory<br>edef - ticketstatus |  |

### 膧 Use the JMX Console to Perform Package Manager Tasks

This section describes the Package Manager tasks you can perform using the JMX console.

#### Note:

- ➤ It is recommended that you use the Package Manager to perform these tasks instead of the JMX console.
- View Package Deployment History cannot be performed by the Package Manager.

This section includes the following tasks:

- ► "Deploy a Package" on page 42
- ➤ "View Package Deployment History" on page 43
- ► "Undeploy a Package" on page 44
- ➤ "Display Currently Deployed Packages" on page 44
- ► "Export Packages" on page 45

#### **Deploy a Package**

Follow these steps to deploy a package using the JMX console.

- 1 Launch your Web browser and enter the following address: http://<server\_name>:21212/jmx-console, where <server\_name> is the name of the machine on which HP Business Service Management is installed.
- **2** Under **UCMDB**, click **service=Packaging Services** to open the JMX MBEAN View page.
- **3** Locate java.lang.String deployPackages.
- **4** In the **ParamValue** box for the parameter **customerId**, enter the <customer id>.

**5** In the **ParamValue** box for the parameter **dir**, enter the name of the folder that contains the package's zip file. Ensure that you include the full path to the folder.

**Note:** To deploy the package from the **basic\_packages** directory, leave this box empty.

- **6** In the **ParamValue** box for the parameter **packagesNames**, enter the name of the packages. For details, see "Package Name Rules" on page 45.
- **7** Select **True** to override DFM job configurations changed in DFM. For details, see "Advanced Mode Window" in the *ODB Data Flow Management Guide*.
- **8** Click **Invoke** to deploy the package.

#### View Package Deployment History

Each time you deploy packages, a report is created displaying the deployment status of those packages. Use the JMX console to view the deployment status report.

- 1 Launch the Web browser and navigate to: http://<server\_name>:21212/jmx-console, where <server\_name> is the name of the machine on which HP Business Service Management is installed.
- **2** Under **UCMDB**, click **service=Packaging Services** to open the JMX MBEAN View page.
- **3** Locate java.lang.String displayResourcesDeploymentHistory.
- **4** In the **ParamValue** box for the parameter **customerId**, enter the <customer id>.
- **5** In the **ParamValue** box for the parameter **reportNum**, enter the number of the report you want to view.
- **6** Click **Invoke** to view the deployment status report of the packages.

#### **Undeploy a Package**

Follow these steps to undeploy a package using the JMX console.

- 1 Launch the Web browser and navigate to: http://<server\_name>:21212/jmx-console, where <server\_name> is the name of the machine on which HP Business Service Management is installed.
- **2** Under **UCMDB**, click **service=Packaging Services** to open the JMX MBEAN View page.
- 3 Locate java.lang.String undeployPackages.
- **4** In the **ParamValue** box for the parameter **customerId**, enter the <customer id>.
- **5** In the **ParamValue** box for the parameter **packagesNames**, enter the name of the package you want to remove. For details, see "Package Name Rules" on page 45.
- **6** Click **Invoke** to undeploy the package.

#### **Display Currently Deployed Packages**

Follow these steps to display currently deployed packages using the JMX console.

- 1 Launch the Web browser and navigate to: http://<server\_name>:21212/jmx-console, where <server\_name> is the name of the machine on which HP Business Service Management is installed.
- **2** Under **UCMDB**, click **service=Packaging Services** to open the JMX MBEAN View page.
- **3** Locate java.lang.String displayDeployedPackages.
- **4** In the **ParamValue** box for the parameter **customerId**, enter the <customer id>.
- **5** In the **ParamValue** box for the parameter **packagesNames**, specify the names of the packages you want to display. For details, see "Package Name Rules" on page 45.
- 6 Click Invoke to display the packages that are currently deployed.

#### **Export Packages**

Follow these steps to export resources from the ODB to the server on which HP Business Service Management is installed using the JMX console.

- 1 Launch the Web browser and navigate to: http://<server\_name>:21212/jmx-console, where <server\_name> is the name of the machine on which HP Business Service Management is installed.
- **2** Under **UCMDB**, click **service=Packaging Services** to open the JMX MBEAN View page.
- **3** Locate java.lang.String exportPackages.
- **4** In the **ParamValue** box for the parameter **customerId**, enter the <customer id>.
- **5** In the **ParamValue** box for the parameter **packagesName**, enter the name of the package you want to export. For details, see "Package Name Rules" on page 45.
- **6** In the **ParamValue** box for the parameter **outputDir**, enter the name of the folder on the HP Business Service Managementserver to which you want to export the package's zip file. Ensure that you include the full path to the folder.
- **7** In the **ParamValue** box for the parameter **userOnly**, select one of the following:
  - **True**. Export only the custom packages.
  - ► False. Export both custom and factory packages.
- **8** Click **Invoke** to export the package.

#### Package Name Rules

The rules for entering a package name are as follows:

- ► Wildcard characters (\*) are not supported.
- ► The package name is case sensitive.

- ► The package name must have a .**zip** extension.
- ➤ When deploying more than one package, separate the package names by commas.

#### Reference

#### 💐 Package Resources

This section contains a list of the resources a package can contain. For a list of the available resource types and their descriptions, see "Resource Types" on page 50.

- ➤ acl. The definition of a role such as Administrator or Guest. For details, see "User Management" in *Platform Administration*.
- ➤ adapter. Contains a description and the capabilities of the deployed federated adapter.
- adapterCode. Contains compiled classes (normally a jar), based-on \*.jar files, and configuration files needed for federated adapters. Place these files in the adapterCode\<adapter ID> folder in the zip package. For details, see "Add an Adapter for a New External Data Source" in ODB Developer Reference Guide.
- calculatedlinks. Contains the calculated super class for each of the calculated links defined.
- calculatedlinkstriplets. Contains the calculated relationships and their triplets as defined in the CI Type Manager.
- categories. Contains the State definitions used by Impact Analysis. For details on States, see "State Manager" on page 67. For details on Impact Analysis, see "Impact Analysis Manager" in *Modeling Guide*.
- ➤ class. CI type descriptions, such as host, file, switch, and so on. For details, see "CI Type Manager" in *Modeling Guide*.
- cmdbview. Contains the hierarchy rules defined for the base TQL query of each view. For details, see "Modeling Studio" in *Modeling Guide*.
- ➤ correlation. Impact rule definitions. For details, see "Impact Analysis Manager" in *Modeling Guide*.

- ➤ datamodel. Used to import CI instances into the system. If the CI does not exist in the ODB, an instance of the CI is created. If a CI already exists in the ODB, the values of the CI from the package resource overwrites the values of the CI in the ODB.
- ➤ datamodelcreateonly. Used to import CI instances into the system. If the CI does not exist in the ODB, an instance of the CI is created. If a CI already exists in the ODB, the values of the CI from the package resource does not overwrite the values of the CI in the ODB.
- ➤ datamodelgenerateids. Used to import CI instances into the system for CITs that require the ID to be calculated dynamically upon deployment (such as CITs with no key attributes).
- **> dataStore**. Contains the integration point definiton.
- ➤ discoveryConfigFiles. Configuration files include properties and parameters that are needed to discover components on the system. For details, see "Adapter Management" in ODB Data Flow Management Guide.
- discoveryJobs. A Data Flow Management (DFM) job includes configuration data, scheduling information, and TQL assignments needed to activate discovery of components. For details, see "Discovery Control Panel" in ODB Data Flow Management Guide.
- ➤ discoveryModules. A DFM module includes all the jobs needed to discover a specific component in the system. For details, see "Discovery Control Panel" in ODB Data Flow Management Guide.
- ➤ discoveryPatterns. DFM adapters define which code to run and in which order, declare the input and output CI Types and parameters to be configurable on the DFM jobs related to them. The adapater can be used as an integration adapter or a Discovery adapter. For details, see "Adapter Management" in ODB Data Flow Management Guide.
- discoveryResources. External resources include all external resources that are needed in DFM, for example, a Visual Basic file, an additional jars file, and so on. For details, see "Adapter Management" in ODB Data Flow Management Guide.
- discoveryScripts. DFM Jython scripts populates the ODB with data, either by performing Discovery on a network component or during integration with an external data repository. For details, see "Adapter Management" in ODB Data Flow Management Guide.

- ➤ discoveryWizard. Used to define the Discovery Wizard dialog box contents. For details, see "Discovery Control Panel" in ODB Data Flow Management Guide.
- ► enrichment. Enrichment rule definitions. For details, see "Enrichment Manager" in *Modeling Guide*.
- **>** identification. Contains the identification definition of a specific CI type.
- ► integrationUsers. Used to define a user of type integration.
- modelnotification. Contains filter definitions for ODB model notifications. The data model notification system gives notification of changes that occurred in the ODB. For example, items in the ODB that have been removed, updated, or added.
- ➤ report. Report rule definitions, as described in "Topology Reports Overview" in *Modeling Guide*.
- ➤ schedulerJob. Tasks that have been defined to run in the Scheduler. For details, see "Scheduler" on page 73.
- ➤ singletqlref. Contains TQL template and perspective instances. For details, see "Modeling Studio" in *Modeling Guide*.
- ➤ tql. TQL query definitions. For details, see "Topology Query Language (TQL) Overview" in *Modeling Guide*.
- ➤ typedef. Predefined Enumeration definitions that relate to attributes of type Enumeration, such as severity levels, admin states, and so on. For details, see "System Type Manager" in *Modeling Guide*.
- ➤ users. The definition of a user and the user's role. For details, see "User Management" in *Platform Administration*.
- > validlinks. All predefined, valid connections (relationships) between CITs.

### 💐 Resource Types

This section contains a list of the available resource types and their descriptions. For a list of the resources a package can contain, see "Package Resources" on page 47.

#### Model

- ➤ Configuration Item Types. The CITs defined in the CI Type Manager. For details, see "CI Types Overview" in *Modeling Guide*.
- ► **Relationships**. The relationships defined in the CI Type Manager. For details, see "CI Type Relationships" in *Modeling Guide*.
- Calculated Relationships. Contains the calculated relationships and their triplets as defined in the CI Type Manager.
- ➤ Valid Links. All possible predefined valid connections (relationships) between the CITs that are defined in the CIT folder.

#### Query

- ► **Queries**. The TQL queries defined in the TQL Editor in the Modeling Studio. For details, see "Topology Query Language" in *Modeling Guide*.
- ➤ Views. The views defined in the View Editor in the Modeling Studio. For details, see "View Formats" in *Modeling Guide*.
- ► Enrichments. The Enrichment rules defined in the Enrichment Manager. For details, see "Enrichment Manager" in *Modeling Guide*.
- ► Impact Rules. The Impact Analysis rules. For details, see "Impact Analysis Manager" in *Modeling Guide*.

#### Settings

- ➤ Type Definitions. Predefined Enumeration definitions that relate to attributes of enumeration type, such as severity levels, admin states, and so on. For details, see "System Type Manager" in *Modeling Guide*.
- ➤ Job Scheduler. Tasks that have been defined to run in the Scheduler. For details, see "Scheduler" on page 73.

- ➤ Users. The definition of a user and the user's role. For details, see "User Management" in *Platform Administration*.
- ➤ State Categories. The states defined in the State Manager. For details, see "State Manager" on page 67.
- ➤ Integration Users. Enables external applications such as Business Service Management, Amber, Release Control, and so on, to consume the UCMDB Java API (SDK), to communicate with UCMDB. Integration users should be deployed via packages and do not appear in the list of users.

#### Discovery

- ➤ Adapters. DFM adapters define which scripts need to be run and in which order, declare the input and output CI Types and the parameters to be configurable on the Discovery jobs related to them. For details, see "Adapter Management" in the ODB Data Flow Management Guide.
- Discovery Modules. A Discovery module includes all the jobs needed to discover a specific component on the system. For details, see "Discovery Modules Pane" in the ODB Data Flow Management Guide.
- ➤ **Discovery Jobs**. A discovery job includes configuration data, scheduling information, and TQL assignments needed to activate discovery of components. For details, see "Discovery Control Panel" in the *ODB Data Flow Management Guide*.
- ➤ Discovery Configuration Files. Configuration files include properties and parameters that are needed to discover components on the system. For details, see "Resource Files" in the ODB Data Flow Management Guide.
- Discovery Jython Script. Discovery Jython Scripts are Jython scripts used by the discovery process to discover and map the various network entities.
- ➤ Discovery External Resource. Includes resources not used by the Data Flow Probe directly, but rather indirectly by the DFM scripts. It can contain binary executable files or DLLs, XML configuration files, or any other essential resource needed for the discovery to function properly. For details, see "Adapter Management" in the ODB Data Flow Management Guide.

➤ Discovery Wizard Resource. Used to define the Discovery Wizard dialog box contents. For details, see "Basic Mode Window" in the *ODB Data Flow Management Guide*.

### 🍳 Package Manager User Interface

This section includes (in alphabetical order):

- ► Choose Resources to Export Dialog Box on page 52
- ➤ Create Custom Package/Edit Package Wizard on page 53
- ► Export Package Dialog Box on page 57
- ► Filter Dialog Box on page 58
- ► Find Dialog Box on page 59
- ► Package Manager Page on page 60
- ► Undeploy Package Resource Wizard on page 63

#### 💐 Choose Resources to Export Dialog Box

This dialog box enables you to select export an entire package or specific resources to your local directory.

| To access | Select the <b>Export resources</b> button in the Export Package |
|-----------|-----------------------------------------------------------------|
|           | dialog box.                                                     |

User interface elements are described below (unlabeled elements are shown in angle brackets):

| UI Elements (A-Z)                | Description                                                                                                    |
|----------------------------------|----------------------------------------------------------------------------------------------------|
| <list of="" resources=""></list> | Displays the list of resources contained in the package.<br>Select the resources you want to export to your local<br>directory. |

## 💐 Create Custom Package/Edit Package Wizard

This wizard enables you to create a package using existing resources or edit an existing package.

| To access      | Click the <b>Add</b> + button on the Package Manager page to create a new package or select a package and click the <b>Edit</b><br>button to edit an existing package. |  |
|----------------|----------------------------------------------------------------------------------------------------|--|
| Relevant tasks | "Create a Custom Package" on page 40                                                                                                    |  |
| Wizard map     | The Create Custom Package Wizard contains:<br>Package Properties Page > Resource Selection Page ><br>Selection Summary Page                                            |  |
|                | The Create Custom Package Wizard contains:                                                                                                    |  |

### 💐 Package Properties Page

This wizard page enables you to define the properties of the package.

| Wizard map | The Create Custom Package/Edit Package Wizard contains:                           |
|------------|-----------------------------------------------------------------------------------|
|            | <b>Package Properties Page</b> > Resource Selection Page > Selection Summary Page |

User interface elements are described below:

| UI Elements (A-Z)   | Description                                                           |
|---------------------|-----------------------------------------------------------------------|
| Package Category    | A free text box for any notes you want to associate with the package. |
| Package Description | A description of the package.                                         |
| Package Name        | The name of the package.                                              |

### **Resource Selection Page**

This wizard page enables you to add the required resources to the package. Select the required resources from the various resource types.

| Important<br>information | You can make multiple selections from each resource type.                         |
|--------------------------|-----------------------------------------------------------------------------------|
| Wizard map               | The Create Custom Package/Edit Package Wizard contains:                           |
|                          | Package Properties Page > <b>Resource Selection Page</b> > Selection Summary Page |

User interface elements are described below (unlabeled elements are shown in angle brackets):

| UI Elements (A-Z) | Description                                                                         |
|-------------------|-------------------------------------------------------------------------------------|
| ~                 | Appears in the left pane. Indicates that a resource has been added to the package.  |
| -                 | Appears in the left pane. Indicates that no resource has been added to the package. |

| UI Elements (A-Z)                                           | Description                                                                                                    |
|-------------------------------------------------------------|----------------------------------------------------------------------------------------------------|
| <resource in="" left="" pane="" the="" types=""></resource> | Contains the resource types from which you can choose the required resources to add to the package.                                                          |
|                                                             | For details of a list of the available resource types and their descriptions, see "Resource Types" on page 50.                                               |
|                                                             | <b>Note</b> : A green dot appears on the resource type icon in the right pane, when one or more of its resources are selected to be included in the package. |

| UI Elements (A-Z)                                     | Description                                                                                                    |  |
|-------------------------------------------------------|----------------------------------------------------------------------------------------------------|--|
| <resources in="" the<br="">right pane&gt;</resources> | Select the resources you want to add to the package. You can select multiple resources.                                                                                                    |  |
|                                                       | Notes:                                                                                                    |  |
|                                                       | <ul> <li>A green check appears to the right of a Configuration<br/>Item Types, Relationships, or Calculated Relationships<br/>when one or more of its children in the resource tree<br/>are included in the package.</li> </ul>                                                                                                    |  |
|                                                       | <ul> <li>A folder's check box has a swhen only some of its<br/>resources are included in the package. (This does not<br/>apply to Configuration Item Types, Relationships, or<br/>Calculated Relationships.)</li> </ul>                                                                                                    |  |
|                                                       | <ul> <li>A folder's check box is selected when all its resources<br/>are included in the package. (This does not apply to<br/>Configuration Item Types, Relationships, or Calculated<br/>Relationships.)</li> </ul>                                                                                                    |  |
|                                                       | Important information:                                                                                                    |  |
|                                                       | To add a calculated relationship to the package, select<br>either the required calculated relationship together with<br>one or more of its triplets, or the required triplets without<br>selecting the calculated relationship itself.                                                                                                    |  |
|                                                       | <ul> <li>If you select only specified triplets and not the<br/>calculated relationship, the triplets are added only if<br/>you already have an existing calculated relationship in<br/>the system.</li> </ul>                                                                                                    |  |
|                                                       | ➤ If you select a calculated relationship together with<br>one or more of its triplets, the property definitions of<br>the calculated relationship are included in the<br>package. If you already have a calculated relationship<br>in the system, the property definitions of the existing<br>calculated relationship are updated with the properties<br>of the calculated relationship you are adding to the<br>package. |  |
|                                                       | For details on calculated relationships and triplets, see "Impact Modeling" in <i>Modeling Guide</i> .                                                                                                    |  |

### 💐 Selection Summary Page

This wizard page enables you to view the resources to be included in the package.

| Wizard map | The Create Custom Package/Edit Package Wizard contains:                    |
|------------|----------------------------------------------------------------------------|
|            | Package Properties Page > Resource Selection Page > Selection Summary Page |

User interface elements are described below (unlabeled elements are shown in angle brackets):

| UI Elements (A-Z)                  | Description                                                          |
|------------------------------------|----------------------------------------------------------------------|
| <selected resources=""></selected> | Displays the resources that were selected to be part of the package. |

## 💐 Export Package Dialog Box

This dialog box enables you to export the selected package's resources to your local directory.

| To access                | Click the <b>Export Package to Local Directory</b> button (1) on the Package Manager page. |
|--------------------------|--------------------------------------------------------------------------------------------|
| Important<br>information | You can choose to export some or all the resources in the package.                         |

User interface elements are described below:

| UI Elements (A-Z)   | Description                                                                                                    |
|---------------------|----------------------------------------------------------------------------------------------------|
| Export to directory | Select the directory to which you want to export the resources.                                                       |
| Export resources    | Export only some of the package's resources to your local directory. Opens the Choose Resources to Export dialog box. |

| UI Elements (A-Z)       | Description                                                                  |
|-------------------------|------------------------------------------------------------------------------|
| Export whole<br>package | Export all the resources in the package to your local directory.             |
| File name               | The name of the package.<br><b>Note</b> : The package name cannot be edited. |

## 💐 Filter Dialog Box

This dialog box enables you to display only specific packages on the Package Manager page.

| To access | A description of the filter condition you defined appears<br>above the table columns on the Package Manager page.<br>For example, the following illustration shows that a filter<br>condition was created to display a package called<br><b>Network</b> . |
|-----------|----------------------------------------------------------------------------------------------------|
|           | Filter: Package Name[Equal Network];<br>To access: Click the Filter 🔽 button on the Package<br>Manager page.                                                                                                    |

User interface elements are described below (unlabeled elements are shown in angle brackets):

| UI Elements (A-Z)                                       | Description                                                                                                    |
|---------------------------------------------------------|----------------------------------------------------------------------------------------------------|
| <click a="" column<br="">header&gt;</click>             | For details, see "Sort Column Content Dialog Box" in <i>Modeling Guide</i> .                                                        |
| <right-click a="" column<br="">header&gt;</right-click> | For details, see "Sort Column Content Dialog Box" in <i>Modeling Guide</i> .                                                        |
| Condition                                               | Click inside the box and select the required operator. For details, see "Attribute Operator Definitions" in <i>Modeling Guide</i> . |

| UI Elements (A-Z) | Description                                                                                                    |
|-------------------|----------------------------------------------------------------------------------------------------|
| Display Name      | <ul> <li>Filter the task list according to one of the following:</li> <li>Package name</li> <li>Package Category</li> <li>Package Description</li> <li>Readme</li> </ul> |
|                   | For details, see "Package Manager Page" on page 60.                                                                                                    |
| Value             | Click inside the box to open the Edit box. Enter the required value.                                                                                                    |

# 💐 Find Dialog Box

This dialog box enables you to find a package that contains a specified resource.

| To access | Click the <b>Find</b> sutton on the Package Manager page. |
|-----------|-----------------------------------------------------------|
| See also  | "Resource Types" on page 50                               |

User interface elements are described below:

| UI Elements (A-Z) | Description                                                                                                    |
|-------------------|----------------------------------------------------------------------------------------------------|
| Case sensitive    | Distinguish between uppercase and lowercase characters.<br>When you select <b>Case Sensitive</b> , search results find only<br>those instances in which the capitalization matches the<br>text you typed in the <b>Resource name</b> box. |
| Resource name     | Enter a word or phrase contained in the resource for which you are looking.                                                                                                    |
| Search Results    | The search results. Displays the names of up to 30 resources containing the text entered in the <b>Resource name</b> box.                                                                                                    |
| Торіс             | The subsysytem containing the resource you want the package to contain. For details, see "Resource Types" on page 50.                                                                                                    |

## 💐 Package Manager Page

This page enables you to create a package out of existing resources or edit an existing package to suit your IT management needs.

| To access | Select Admin > ODB Administration > Administration > Package Manager. |
|-----------|-----------------------------------------------------------------------|
| See also  | "Package Administration Overview" on page 36                          |

User interface elements are described below:

| UI Elements (A-Z) | Description                                                                                                    |
|-------------------|----------------------------------------------------------------------------------------------------|
| <b>\$</b>         | Enables you to create a package out of existing resources.<br>Opens the Create Custom Package Wizard. For details, see<br>"Create a Custom Package" on page 40.                                              |
| Ø                 | Enables you to edit an existing package. Opens the Edit Package Wizard.                                                                                                    |
| ×                 | Deletes a package from the Package Manager while the<br>resources from the package remain in the system. The<br>package that is deleted is removed from the list of<br>packages on the Package Manager page. |
| Q                 | View the resources included in the selected package.<br>Opens the View package resources dialog box.                                                                                                    |
| L.                | Generate a report displaying a list of the packages that are deployed in the system.                                                                                                    |
| <b>(</b>          | Deletes the resources from the system and removes them<br>from the selected package. Opens the Undeploy Package<br>Resource Wizard.                                                                          |

| UI Elements (A-Z) | Description                                                                                                    |
|-------------------|----------------------------------------------------------------------------------------------------|
| <b>9</b>          | Deploys a package's resources to the ODB from your local directory. In the upper pane, click the $\checkmark$ button to open the Deploy Packages to Server dialog box. Browse to the required package. The resources from that package appear in the lower pane of the dialog box. Select the resources that you want to deploy. |
|                   | <b>Note</b> : When deployment is finished and it is not successful, a Deploy Package dialog box is displayed indicating which resources within the package are not successfully deployed.                                                                                                    |
|                   | Exports some or all of the package's resources to your local directory. Opens the Export Package dialog box.                                                                                                    |
| Q                 | Finds a package that contains a specified resource. Opens the Find dialog box.                                                                                                    |
| S                 | Update the contents of the table.                                                                                                    |
|                   | Click to install the latest Data Flow Content Pack. This button is enabled from Content Pack 7.00 onwards.                                                                                                    |
| Y                 | Opens the Filter dialog box. You use the Filter dialog box<br>to show only the packages you want displayed on the<br>Package Manager page.                                                                                                    |
| V                 | Clear the filter definitions you created in the Filter dialog<br>box. This is enabled only if filter definitions were created.                                                                                                    |
|                   | Click the <b>Customize Columns</b> button to open the Select<br>Columns dialog box and change the display order of the<br>columns, hide a column, or display a hidden column.<br>For details on the Select Columns dialog box, see "Select<br>Columns Dialog Box" in <i>Modeling Guide</i> .                                     |
| <b>#</b>          | Represents a factory package.                                                                                                    |
| 88                | Represents a hidden package.                                                                                                    |
| T                 | Represents a custom package.                                                                                                    |

| UI Elements (A-Z) | Description                                                                                                    |
|-------------------|----------------------------------------------------------------------------------------------------|
| Category          | The free text you want to associate with the package, as displayed in the Package Properties page of the Create Custom Package Wizard. |
| Description       | The description of the package, as displayed in the<br>Package Properties page of the Create Custom Package<br>Wizard.                 |
| Package Name      | The name of the package.                                                                                                    |
| Readme            | Click to read a description of the package, as well as other relevant information.                                                     |

#### **Shortcut Menu**

| Menu Item                 | Description                                                                                                    |
|---------------------------|----------------------------------------------------------------------------------------------------|
| Delete                    | Deletes a package from the Package Manager while the<br>resources from the package remain in the system. The<br>package that is deleted is removed from the list of<br>packages on the Package Manager page. |
| Edit                      | Edit the selected package. Opens the Edit Package Wizard.                                                                                                    |
| Export Package            | Exports some or all of the package's resources to your local directory. Opens the Export Package dialog box.                                                                                                 |
| Show hidden<br>packages   | Toggle between displaying and hiding hidden packages.                                                                                                    |
| Undeploy                  | Deletes the resources from the system and removes them<br>from the selected package. Opens the Undeploy Package<br>Resource Wizard.                                                                          |
| View package<br>resources | View the resources included in the selected package.<br>Opens the View package resources dialog box.                                                                                                    |

## **Q** Undeploy Package Resource Wizard

This wizard deletes the resources from the system and removes them from the selected package.

| To access                | Click the <b>Undeploy resources</b> is button on the Package Manager page.                                                                                                    |
|--------------------------|----------------------------------------------------------------------------------------------------|
| Important<br>information | When you undeploy a package, the resources are removed<br>from the system, and from the other packages that<br>contain that resource. You can restore the resources only<br>when a package containing those resources is deployed. |
| Wizard map               | The Undeploy Package Resource Wizard contains:<br>Remove Resources Page > Selection Summary Page                                                                                                    |

## 💐 Remove Resources Page

This wizard page enables you to select the resources you want to delete.

| Important<br>information | If you delete all the resources from the package, the<br>package is automatically deleted and removed from the<br>list of packages on the Package Manager page. |
|--------------------------|----------------------------------------------------------------------------------------------------|
| Wizard map               | The Undeploy Package Resource Wizard contains:<br><b>Remove Resources Page</b> > Selection Summary Page                                                         |

User interface elements are described below (unlabeled elements are shown in angle brackets):

| UI Elements (A-Z)                                                            | Description                                                                                                    |
|------------------------------------------------------------------------------|----------------------------------------------------------------------------------------------------|
| <list of="" resources<br="">contained in the<br/>selected package&gt;</list> | Displays the resources contained in the selected package.<br>Select the resources you want to delete from the system. |

### 💐 Selection Summary Page

This wizard page enables you to view the resources you selected to be deleted.

| Important<br>information | When undeployment is finished and it is not successful,<br>an Undeploy Package dialog box is displayed indicating<br>which resources within the package are not successfully<br>undeployed. |
|--------------------------|----------------------------------------------------------------------------------------------------|
| Wizard map               | The Undeploy Package Resource Wizard contains:<br>Remove Resources Page > <b>Selection Summary Page</b>                                                                                     |

User interface elements are described below (unlabeled elements are shown in angle brackets):

| UI Elements (A-Z)                              | Description                                                               |
|------------------------------------------------|---------------------------------------------------------------------------|
| <list deleted<br="" of="">resources&gt;</list> | Displays the resources that were selected to be deleted from the package. |

### Troubleshooting and Limitations

This section describes some of the troubleshooting issues that might arise when deploying and undeploying packages.

This section includes the following topics:

- ► "Datamodel Resources Cannot Be Undeployed" on page 64
- ► "Additional Information on Package Deployment Failure" on page 65
- ► "Package Creation and Deployment in a Non-English Locale" on page 65

#### **Datamodel Resources Cannot Be Undeployed**

For a list of the package resources, see "Package Resources" on page 47.

#### **Additional Information on Package Deployment Failure**

If package deployment fails, you can check the Package Manager log files for additional information on why the deployment failure occurred.

Log files are located in the C:\hp\UCMDB\UCMDBServer\runtime\log folder.

#### Package Creation and Deployment in a Non-English Locale

This section describes the limitations when working in a non-English locale.

- ➤ You cannot deploy a package if the server locale is different than the client locale and the package name contains non-English characters.
- ➤ You cannot create a package that contains resources (for example, views and TQL queries) having non-English characters in their names, if the server locale is different from the client locale.

Chapter 2 • Package Manager

3

# **State Manager**

This chapter includes:

Concepts

► State Manager Overview on page 68

Tasks

➤ Define a State on page 69

#### Reference

► State Manager User Interface on page 70

### Concepts

#### 🚴 State Manager Overview

A state is based on a severity list called an Enumeration definition.

States are necessary for retrieving Impact Analysis results in IT Universe Manager. For details, see "IT Universe Manager" in *Modeling Guide*.

To retrieve Impact Analysis results, you must create an Impact Analysis rule in Impact Analysis Manager, which is based on a state that exists in State Manager. For details, see "Impact Analysis Manager" in *Modeling Guide*.

State Manager contains two default states – Change and Operation. Each one is based on its own severity list.

You can use a default state, or if required, create one based on a severity list (Enumeration definition) that is more relevant to your needs. For details on creating Enumeration definitions, see "Create/Update List/Enumeration Definition Dialog Box" in *Modeling Guide*.

**Note:** It is not recommended to define states without first consulting HP Software Support.

### Tasks

÷

### 膧 Define a State

- 1 Click the **Add State** button and enter a unique name and description for the state.
  - **2** Click inside the **Type Definition** column to select the required Enumeration definition. The Type Definition list displays the Enumeration definitions that are defined in System Type Manager. For details, see "System Type Manager Dialog Box" in *Modeling Guide*.
  - **3** (Optional) You can create a new Enumeration definition by clicking the **New Enumeration** button. For details, see "State Manager Page" on page 70.

**Note:** Only the Enumeration definitions whose list of key values begins with zero (0) appear in the State Manager.

Alternatively, you can create an Enumeration definition in System Type Manager. The Enumeration definition you create in System Type Manager appears in State Manager.

## Reference

### 💐 State Manager User Interface

This section includes (in alphabetical order):

► State Manager Page on page 70

## 💐 State Manager Page

This page enables you to create a state based on a severity list (Enumeration definition).

| To access                | Select Admin > ODB Administration > Administration > State Manager.                                                                                                    |
|--------------------------|----------------------------------------------------------------------------------------------------|
| Important<br>information | <ul> <li>The Change and Operation states are default states that cannot be edited.</li> <li>It is recommended to consult with HP Software Support before defining a state.</li> </ul> |
| Relevant tasks           | "Define a State" on page 69                                                                                                    |
| See also                 | "Create an Enumeration Definition – Workflow" in <i>Modeling Guide</i>                                                                                                    |

User interface elements are described below:

| UI Elements (A-Z) | Description     |
|-------------------|-----------------|
| +                 | Add a state.    |
| ×                 | Delete a state. |

| UI Elements (A-Z) | Description                                                                                                    |
|-------------------|----------------------------------------------------------------------------------------------------|
| New Enumeration   | Creates an Enumeration definition. Opens the Create<br>Enumeration Definition dialog box.                                                                                                    |
|                   | For details, see "Create/Update List/Enumeration Definition Dialog Box" in <i>Modeling Guide</i> .                                                                                                    |
|                   | The Enumeration definition you have created appears in<br>the System Type Manager dialog box, where you can edit<br>it if required (for details, see "System Type Manager" in<br><i>Modeling Guide</i> ).    |
| Description       | (Optional) Click in the box and enter a description of the state.                                                                                                    |
| Name              | Click in the box and enter a unique name for the state.                                                                                                    |
| Type Definition   | Click in the box to display a list of the Enumeration definitions.                                                                                                    |
|                   | <b>Note:</b> The <b>Type Definition</b> list only displays the Enumeration definitions whose list of key values begins with zero (0) (and not List definitions) that are defined in the System Type Manager. |

Chapter 3 • State Manager

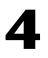

## Scheduler

This chapter includes:

Tasks

► Define Tasks that Are Activated on a Periodic Basis on page 74

#### Reference

► Scheduler User Interface on page 76

## Tasks

### 论 Define Tasks that Are Activated on a Periodic Basis

This task describes how to run jobs on a periodic basis.

This section includes the following tasks:

- ► "Create a Job Definition" on page 74
- ► "Choose an Action" on page 75
- ► "Schedule a Task" on page 75

#### **1 Create a Job Definition**

Define a job definition. Add actions to the job you created and define how often they run. The Job Definition dialog box displays the tasks that are defined. For details, see "Job Definition Dialog Box" on page 78.

#### Example of a Job Definition

The illustration below shows that an Enrichment rule is set to run every week on Sunday at 7:30 AM.

| Active | Name                  | Job Definition         | Schedule                 | Last Run Time | Next Run Time         |
|--------|-----------------------|------------------------|--------------------------|---------------|-----------------------|
|        | CUSTOM_ENRICHMENT_JOB | Run an Enrichment rule | Weekly ([Sunday][07:30]) |               | Sun Apr 25 2010 07:30 |

#### 2 Choose an Action

Select the actions that you want the Scheduler to run. For details, see "Action Definition Dialog Box" on page 76.

#### **3 Schedule a Task**

Set the schedule for activating a task in the Scheduler pane. For details, see "Job Definition Dialog Box" on page 78.

#### Example of a Scheduled Task

The illustration below shows that the Scheduler is set to run an Enrichment rule called **SAP\_Old\_Transports** every day at 1:00 AM and 6:00 AM.

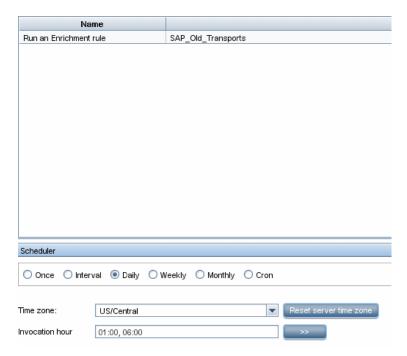

## Reference

## 💐 Scheduler User Interface

This section includes (in alphabetical order):

- ► Action Definition Dialog Box on page 76
- ► Filter Dialog Box on page 77
- ► Job Definition Dialog Box on page 78
- ► Job Scheduler Page on page 82
- ► Select Days Dialog Box on page 83
- ► Select Hours Dialog Box on page 84

### 💐 Action Definition Dialog Box

This dialog box enables you to select a required action in a list of actions that can be run by the Scheduler.

| To access                | Click the <b>Add</b> $\clubsuit$ button in the Actions pane in the Job Definition dialog box.                                                                                                |
|--------------------------|----------------------------------------------------------------------------------------------------|
| Important<br>information | After selecting the required action, click <b>Next</b> to display a list of actions. The list of action details depends on which action you choose.                                          |
|                          | For example, if you select <b>Run an Enrichment Rule</b> , a list<br>of the existing Enrichment Rules appears. Select the<br>required Enrichment rules. You can make multiple<br>selections. |
| Relevant tasks           | "Define Tasks that Are Activated on a Periodic Basis" on page 74                                                                                                    |

The following elements are included (unlabeled GUI elements are shown in angle brackets):

| UI Elements (A-Z)                                       | Description                                                                                    |
|---------------------------------------------------------|------------------------------------------------------------------------------------------------|
| <click a="" column<br="">header&gt;</click>             | For details, see "Sort Column Content Dialog Box" on page 745 in <i>Modeling Guide</i> .       |
| <right-click a="" column<br="">header&gt;</right-click> | For details, see "Sort Column Content Dialog Box" on page 745 in <i>Modeling Guide</i> .       |
| Actions                                                 | For a list of actions that can be run by the Scheduler, see<br>"Scheduler Actions" on page 77. |

#### **Scheduler Actions**

This section contains a list of actions that can be run by the Scheduler.

- Rerun Discovery on View. Runs discovery on the CIs in a selected view. This enables you to configure a general discovery for the entire infrastructure on a less frequent basis, such as once a week, while updating the CIs in important views more frequently, for example, on a daily basis.
- ➤ Run an Enrichment rule. Activates the selected Enrichment rule according to its set schedule. Click Next to display a list of the available Enrichment rules and select the required ones. For details, see "Enrichment Manager" on page 685 in the *Modeling Guide*.

## 💐 Filter Dialog Box

This dialog box enables you to filter the tasks displayed on the Job Scheduler page.

| To access      | Click the <b>Filter</b> $\overline{\mathbf{V}}$ button on the Job Scheduler page. |
|----------------|-----------------------------------------------------------------------------------|
| Relevant tasks | "Define Tasks that Are Activated on a Periodic Basis" on page 74                  |

The following elements are included (unlabeled GUI elements are shown in angle brackets):

| UI Elements (A-Z)                                       | Description                                                                                                    |
|---------------------------------------------------------|----------------------------------------------------------------------------------------------------|
| <click a="" column<br="">header&gt;</click>             | For details, see "Sort Column Content Dialog Box" on page 745 in <i>Modeling Guide</i> .                                                                                                    |
| <right-click a="" column<br="">header&gt;</right-click> | For details, see "Sort Column Content Dialog Box" on page 745 in <i>Modeling Guide</i> .                                                                                                    |
| Condition                                               | Click inside the box and select the required operator. For details, see "Attribute Operator Definitions" on page 44 in <i>Modeling Guide</i> .                                                                                                    |
| Display Name                                            | <ul> <li>Filters the task list according to one of the following:</li> <li>Active</li> <li>Job Definition</li> <li>Last Run Time</li> <li>Name</li> <li>Next Run Time</li> <li>Schedule</li> <li>For details, see the Job Scheduler page.</li> </ul> |
| Value                                                   | Click inside the box and either enter or select the required value.                                                                                                    |

## 💐 Job Definition Dialog Box

This dialog box enables you to add actions to the job you created and define how often they run.

| To access      | Click the Add 💠 button on the Job Scheduler page.                                       |
|----------------|-----------------------------------------------------------------------------------------|
| Relevant tasks | <ul> <li>"Choose an Action" on page 75</li> <li>"Schedule a Task" on page 75</li> </ul> |

The following elements are included:

| UI Elements (A-Z) | Description                            |
|-------------------|----------------------------------------|
| Job Definition    | (Optional) A description for this job. |
| Name              | The name of the job.                   |

#### **Actions Pane**

This area enables you to add the required actions to the task you created.

| Relevant tasks | "Choose an Action" on page 75 |
|----------------|-------------------------------|
|----------------|-------------------------------|

The following elements are included:

| UI Elements (A-Z) | Description                                                                                           |
|-------------------|----------------------------------------------------------------------------------------------------|
| +                 | Adds an action to the task. Opens the Action Definition dialog box.                                   |
| 0                 | Edits an existing action.                                                                             |
| ×                 | Deletes an action.                                                                                    |
| 1                 | Moves a selected row up.                                                                              |
| ¥                 | Moves a selected row down.                                                                            |
| Action Definition | Displays the action details you selected in the Action<br>Definition dialog box for the action added. |
| Name              | Displays the name of the action that was added to the job.                                            |

#### **Scheduler Pane**

This area enables you to set the schedule for activating a task.

| Relevant tasks | "Schedule a Task" on page 75   |
|----------------|--------------------------------|
| See also       | "Cron Expressions" on page 514 |

The following elements are included (unlabeled GUI elements are shown in angle brackets):

| UI Elements (A-Z)                       | Description                                                                                                    |  |
|-----------------------------------------|----------------------------------------------------------------------------------------------------|--|
| Reset server time zone                  | Automatically set the time zone to the correct one for the server.                                                                                                    |  |
| Validate Expression                     | (Appears when you choose <b>Cron</b> ) Click to validate the Cron expression you entered.                                                                                                    |  |
| <schedule options=""></schedule>        | Select the required option for scheduling the task. The available options are:                                                                                                    |  |
|                                         | <ul> <li>Once. Activates the task only once.</li> <li>Interval. Activates the action at a set time interval.</li> <li>Daily. Runs a task on a daily basis.</li> <li>Weekly. Runs a task on a weekly basis.</li> <li>Monthly. Runs a task on a monthly basis.</li> <li>Cron. Use a Cron expression to schedule a job. For a description of the fields used in Cron expressions and examples of how to use them, see "Cron Expressions" in <i>Modeling Guide</i>.</li> </ul> |  |
| Cron Expression                         | Enter a Cron expression in the proper format. For a description of the fields used in Cron expressions and examples of how to use them, see "Cron Expressions" in <i>Modeling Guide</i> .                                                                                                    |  |
| Days of month                           | (Appears when you choose <b>Monthly</b> ) Click the<br>button to the right of the <b>Days of month</b> box to choose<br>the day of the month on which you want to run the<br>action.<br>Opens the Select Days dialog box.                                                                                                    |  |
| Days of the week<br>(Sunday - Saturday) | (Appears when you choose <b>Weekly</b> ). Select the day or days on which you want the action to run.                                                                                                    |  |

| UI Elements (A-Z)                          | Description                                                                                                    |
|--------------------------------------------|----------------------------------------------------------------------------------------------------|
| End by                                     | (Does not appear when you select <b>Once</b> ) Choose the date<br>and time when you want the action to stop running by<br>selecting the <b>End by</b> check box and then clicking the<br>down-arrow to the right of the box. |
|                                            | <b>Note</b> : This step is optional. If you do not want to specify an ending date, leave the <b>End by</b> check box unselected.                                                                                             |
| Invocation Hour                            | Choose the time to activate the action. Click the button to the right of the <b>Invocation Hour</b> box to open the Select Hours dialog box. For details, see the Select Hours dialog box.                                   |
|                                            | Note: You can enter the time manually in the Invocation<br>hour box once you have chosen a time using the Select<br>hours dialog box. You can assign more than one time.<br>Each time is separated by a comma.               |
|                                            | The manually entered action times are not restricted to<br>the hour and half hour only; they can be assigned any<br>hour and minute combination. Use the 24:00 format.                                                       |
|                                            | For example:                                                                                                    |
|                                            | 11:15 AM is 11:15                                                                                                    |
|                                            | 11:15 PM is 23:15                                                                                                    |
|                                            | <b>Note</b> : This box is only available when you want to schedule a task to run on a daily, weekly, or monthly basis.                                                                                                    |
| Invocation Time                            | (Appears when you choose <b>Once</b> ) Choose the date and time you want the action to begin running by clicking the down-arrow to the right of the box.                                                                     |
| Months of the year<br>(January - December) | (Appears when you choose <b>Monthly</b> ). Select the month or months in which you want the action to run.                                                                                                    |
| Repeat every                               | (Appears only when you select <b>Interval</b> ) Type a value for<br>the interval between successive runs and then choose the<br>required unit of time measurement (seconds, minutes,<br>hours, or days).                     |

| UI Elements (A-Z) | Description                                                                                                    |
|-------------------|----------------------------------------------------------------------------------------------------|
| Start at          | (Does not appear when you select <b>Once</b> ) Choose the date<br>and time when you want the action to begin running by<br>selecting the <b>Start at</b> check box and then clicking the<br>down-arrow to the right of the box.<br><b>Note</b> : This step is optional. If you do not want to specify a<br>beginning time, leave the <b>Start at</b> check box unselected. |
| Time Zone         | Set the required time zone.                                                                                                    |

## 💐 Job Scheduler Page

This page enables you to define tasks that are activated on a periodic basis. For example, you can define a task that generates a Topology report on a daily basis at 3:00 PM. Or, you can define a schedule for taking snapshots of a specific view on a daily basis.

| To access                | Select Admin > ODB Administration> Administration > Scheduler.   |
|--------------------------|------------------------------------------------------------------|
| Important<br>information | "Define Tasks that Are Activated on a Periodic Basis" on page 74 |

User interface elements are described below (unlabeled elements are shown in angle brackets):

| UI Elements (A-Z) | Description                                                                                                    |
|-------------------|----------------------------------------------------------------------------------------------------|
| +                 | Creates and schedules a job. Opens the Job Definition dialog box.                                              |
| 0                 | Edits a task. Opens the Job Definition dialog box.                                                             |
| ×                 | Deletes a job.                                                                                                 |
| Y                 | Opens the Filter dialog box which enable you to filter the scheduled jobs displayed on the Job Scheduler page. |

| UI Elements (A-Z)                                       | Description                                                                                                    |
|---------------------------------------------------------|----------------------------------------------------------------------------------------------------|
| V                                                       | Clears the filter definitions you created in the Filter dialog box.                                                                                                    |
|                                                         | Changes the display order of the columns, hide a column,<br>or displays a hidden column. Opens the Columns dialog<br>box. For details, see "Select Columns Dialog Box" in<br><i>Modeling Guide</i> . |
| Ø                                                       | Refresh the display of the jobs in the Job Scheduler page.                                                                                                    |
| <click a="" column<br="">header&gt;</click>             | For details, see "Sort Column Content Dialog Box" on page 745 in <i>Modeling Guide</i> .                                                                                                    |
| <right-click a="" column<br="">header&gt;</right-click> | For details, see "Sort Column Content Dialog Box" on page 745 in <i>Modeling Guide</i> .                                                                                                    |
| Active                                                  | Select the check box to activate the scheduled job.                                                                                                    |
| Job Definition                                          | A description of the scheduled job as defined in the <b>Definitions</b> box in the Job Definition dialog box.                                                                                        |
| Last Run Time                                           | The last time the job was run.                                                                                                    |
| Name                                                    | The name of the scheduled job.                                                                                                    |
| Next Run Time                                           | The next time the job is scheduled to run.                                                                                                    |
| Schedule                                                | How often the job is scheduled to run. For details, see the "Scheduler Pane" on page 79.                                                                                                    |

## 💐 Select Days Dialog Box

This dialog box enables you to choose the day on which to activate the action.

| To access      | Click <b>Monthly</b> in the Job Definition dialog box, and then click the button to the right of the <b>Days of month</b> box. |
|----------------|----------------------------------------------------------------------------------------------------|
| Relevant tasks | "Define Tasks that Are Activated on a Periodic Basis" on page 74                                                               |

| UI Elements (A-Z)                                  | Description                                                                                                    |
|----------------------------------------------------|----------------------------------------------------------------------------------------------------|
| <list 1-<br="" days="" from="" of="">31&gt;</list> | Choose the required days by selecting the required check boxes. You can select multiple days.                               |
|                                                    | The selected days appear in the <b>Days of month</b> box. For details, see Scheduler pane in the Job Definition dialog box. |

User interface elements are described below (unlabeled elements are shown in angle brackets):

## 💐 Select Hours Dialog Box

This dialog box enables you to choose the time at which to activate the action.

| To access      | In the Job Definition dialog box, click <b>Daily, Weekly, or</b><br><b>Monthly</b> , and then click the button to the right of the<br><b>Invocation hour</b> box. |
|----------------|----------------------------------------------------------------------------------------------------|
| Relevant tasks | "Define Tasks that Are Activated on a Periodic Basis" on page 74                                                                                                  |

User interface elements are described below:

| UI Elements (A-Z)                       | Description                                                                                                 |
|-----------------------------------------|----------------------------------------------------------------------------------------------------|
| List of times by the hour and half hour | Choose all the required times by selecting the required check box. You can select multiple times.           |
|                                         | The selected hours appear in the <b>Invocation hour</b> box. For details, see "Invocation Hour" on page 81. |

## Part III

## **CI Lifecycle**

5

## **CI Lifecycle and the Aging Mechanism**

This chapter includes:

#### Concepts

- ► The Aging Mechanism Overview on page 88
- ► CI Lifecycle Overview on page 89

#### Tasks

- ► Enable and Run the Aging Mechanism on page 90
- ➤ Generate CI Lifecycle Data and Filter the Results on page 93

#### Reference

- ► CI Lifecycle User Interface on page 94
- ► Aging Parameters on page 102

## Concepts

### 🚴 The Aging Mechanism Overview

After your system has been running for some time, previously discovered CIs may no longer exist. Such CIs should be removed from the ODB to keep it up to date.

Discovery and Dependency Mapping (DFM) runs periodically and updates the last access time for all CIs and relationships that it discovers. This process is known as "touching," and prevents CIs and relationships that represent active components in the system from becoming deletion candidates. If DFM does not discover a CI that exists in the ODB, the last access time is not updated, so after some predefined time (by default, 20 days) the CI becomes a deletion candidate.

Deletion candidates are reviewed and managed in the CI Lifecycle module.

If the CI remains untouched for a longer period of time (by default, 40 days), the aging mechanism deletes the CI from the system. In other words, aging deletes CIs and relationships that are no longer relevant, that is, have not been accessed for a specified period of time (by default, 40 days).

The deletion of large quantities of CIs and relationships creates a significant load for the ODB and database servers and can impact the overall ODB performance. To reduce this performance impact, the aging mechanism divides the objects to be deleted into chunks. A delay between chunks lowers the database load and enables other tasks to continue working. For faster work, you can shorten the delay, but the default delay value is the recommended delay. For details, see "Aging Parameters" on page 102.

#### Note:

- ➤ The aging mechanism is disabled by default.
- Aging operations are run only on CIs and relationships that have Enable Aging set to true. By default, CIs and relationships added by out-of-the-box DFM patterns are created with Enable Aging set to true. (For details, see Enable Aging in the "Configuration Item Properties Dialog Box" in *Modeling Guide*.) This behavior can be changed in the Enable aging check box in DFM in the Pattern Management tab (in the Results Management tab). For details, see "Enable Aging" on page 96.

## 🗞 CI Lifecycle – Overview

The CI Lifecycle application enables you to view a list of CIs and relationships that are candidates for deletion by the aging mechanism, and to initiate the aging procedure. You can also select specific CIs or relationships and postpone their deletion or mark them as deletion-proof.

For each CIT, you can set the time period before a specific CI becomes a candidate for deletion or before it is actually deleted. For details, see Actual Deletion Period, Deletion Candidate Period, and Enable Aging in the "Configuration Item Properties Dialog Box" in *Modeling Guide*.

## Tasks

### 🅆 Enable and Run the Aging Mechanism

This task describes how to enable aging and run the aging mechanism.

This task includes the following steps:

- ► "Enable Aging" on page 90
- ► "First Aging Run" on page 91

#### 1 Enable Aging

Access the Aging Status tab on the CI Lifecycle page (Admin > ODB Administration > Administration > CI Lifecycle). Select the Enable Aging check box. For details, see "Aging Status Tab" on page 95.

**Note:** When aging is turned on or off (that is, enabled or disabled), you must restart the server for the changed setting to take effect.

#### 2 First Aging Run

After your system has been running for some time, there are probably many CIs that need deleting. You should perform this step in the procedure to keep the ODB up to date.

If the number of CIs to be deleted is greater than 10,000, a confirmation message is displayed. Choose between the following options:

➤ CI Lifecycle divides the number of CIs and/or relationships that must be deleted into chunks (to avoid overloading the database), deletes them, and adds the information to the History database. Chunk size is determined by the value in the Aging Chunk Size field in the Infrastructure Settings Manager.

This is the preferred method of deletion because the History database is updated with the information and there is no server downtime.

 You run the database aging tool, located at <HP Business Service Management root directory>\odb\tools\dbscripts\dbtool.bat. If you choose this option, you must stop the odb service.

You would choose this second option if you needed a fast system of deletion: the database aging tool is an order of magnitude faster than the aging mechanism.

**Caution:** Before running this option, be aware of the following:

- You must completely shut down the server before running the tool, that is, there will be server downtime.
- ► No information is written to the History database.

To run the database aging tool:

- a Back up the ODB database schemas. This step is mandatory.
- **b** Run the tool in a testing environment before running it in a production environment. This step is recommended.
- **c** Stop the Data Processing server.

- **d** Run the **dbtool.bat** file from the file system.
- **e** Restart the Data Processing server.
- **f** Return to the Aging Status tab and enable aging.

### 膧 Generate CI Lifecycle Data and Filter the Results

This task describes how to generate a list of CIs that are candidates for deletion, and to filter the results.

This task includes the following steps:

- ► "Generate CI Lifecycle Data" on page 93
- ► "Filter the CI Lifecycle Results" on page 93

#### 1 Generate CI Lifecycle Data

To generate CI Lifecycle results for CIs or relationships, select either the **CIs** tab or the **Relationship** tab. Select the time period in which to search, using the drop-down calendars in the **From** and **To** fields, and click **Generate**. For details, see "CI Lifecycle Page" on page 100.

CI Lifecycle displays a list of CIs that are candidates for deletion.

**Tip:** If no results are generated, try extending the time period further into the future.

#### **2 Filter the CI Lifecycle Results**

To filter the CI Lifecycle data, click the **Filter** button to open the Filter dialog box. For each column by which you want to filter, select a condition from the drop-down list and fill in the value column, either by entering a value, selecting from a drop-down list, or using the calendar. Click **OK** to apply your filter.

To clear the filter and restore the original results, click the **Clear** button. For details, see "Filter Dialog Box" on page 101.

T

V.

## Reference

## 💐 CI Lifecycle User Interface

This section includes (in alphabetical order):

- ► Aging Run Statistics Dialog Box on page 94
- ► Aging Status Tab on page 95
- ► CI Lifecycle and Relationship Tabs on page 96
- ► CI Lifecycle Page on page 100
- ► Filter Dialog Box on page 101

### 💐 Aging Run Statistics Dialog Box

This dialog box enables you to view statistics for the five previous runs of the aging mechanism.

| To access      | Click the <b>Statistics</b> button 🥪 on the CI Lifecycle page. |
|----------------|----------------------------------------------------------------|
| Relevant tasks | "Enable and Run the Aging Mechanism" on page 90                |

User interface elements are described below:

| UI Elements (A-Z) | Description                                                                           |
|-------------------|---------------------------------------------------------------------------------------|
| Aging Runs        | Run at. The start and finish time of the run.                                         |
|                   | Deleted. The number of CIs that have been deleted.                                    |
|                   | Failed. The number of CIs that have not been deleted.                                 |
| Errors            | <b>ID</b> . The IDs of the failed CIs, that is ,of the CIs that could not be deleted. |
|                   | Error message. A message describing the cause of failure.                             |

## 💐 Aging Status Tab

This dialog box enables you to enable the aging mechanism and to run the mechanism for the first time.

| To access                | Select Admin > ODB Administration > Administration > CI Lifecycle.                                                                                                    |
|--------------------------|----------------------------------------------------------------------------------------------------|
| Important<br>information | This tab displays information about the number of CIs that are candidates for deletion, and functions as follows, if you select the <b>Enable Aging</b> check box:                                                                                      |
|                          | If the number of CIs for deletion is larger than<br>10,000, you can choose to use the aging mechanism<br>to delete the CIs in chunks, or to use the database<br>aging tool. For details on which procedure to use,<br>see "First Aging Run" on page 91. |
|                          | ➤ If the number of CIs for deletion is smaller than<br>10,000, the estimated time for deletion is displayed<br>and the CIs are immediately deleted. A progress bar<br>shows the stage of the deletion.                                                  |
| Relevant tasks           | "Enable and Run the Aging Mechanism" on page 90                                                                                                    |

| UI Elements (A-Z) | Description                                                                                                    |
|-------------------|----------------------------------------------------------------------------------------------------|
| Enable Aging      | To enable aging, select the check box.<br>The frequency and size of the chunks that are marked<br>as candidates for deletion are determined in the<br>Infrastructure Settings Manager. For details, see "Aging<br>Parameters" on page 102. |
|                   | ➤ To disable aging, clear the check box.                                                                                                    |
| Run results       | <b>Total Cls to delete</b> . The number of Cls or relationships that are delete candidates and that are being deleted by the aging mechanism.                                                                                              |
|                   | <b>Deleted</b> . The number of CIs or relationships that have been deleted.                                                                                                    |
|                   | <b>Failed</b> . CIs or relationships that could not be deleted. If any failures exist, click the <b>Failed</b> link to view their details.                                                                                                 |

User interface elements are described below:

## 💐 CI Lifecycle and Relationship Tabs

This area enables you to display a list of CIs and relationships that are candidates for deletion, and to manage the list (for example, to delete or prevent or postpone deletion of specific CIs, to view statistics, and to filter the list).

| To access      | Select Admin > ODB Administration > Administration > CI<br>Lifecycle. |
|----------------|-----------------------------------------------------------------------|
| Relevant tasks | "Generate CI Lifecycle Data and Filter the Results" on page 93        |
| See also       | "Working with CIs" on page 225                                        |

User interface elements are described below (unlabeled elements are shown in angle brackets):

| UI Elements (A-Z)  | Description                                                                                                    |
|--------------------|----------------------------------------------------------------------------------------------------|
| 5                  | Click to delay the deletion of a CI. It disappears from the list of candidates for deletion.                                                                                                    |
| Â                  | Click to prevent a CI or relationship from being deleted.<br>It disappears from the list of candidates for deletion.                                                                                                    |
| ×                  | Click to delete a selected CI or relationship.                                                                                                    |
| <b>%</b>           | Click to view statistics (such as the start and finish time<br>of each run and the number of deleted CIs), for the<br>previous five runs of the aging mechanism. For details,<br>see "Aging Status Tab" on page 95.                    |
| ₽ <mark>b</mark>   | Click to select or clear all rows of data on the current page.                                                                                                    |
| Ø                  | Click to update the data displayed.                                                                                                    |
| Y                  | Click to open the Filter dialog box, which enables you to customize the filter. For details, see "Filter Dialog Box" on page 101.                                                                                                    |
| V.                 | Click to clear the filter and display the full results.                                                                                                    |
|                    | Click to open the Select Columns dialog box, which<br>enables you to change the display order of the columns,<br>hide a column, or display a hidden column. For details,<br>see "Select Columns Dialog Box" in <i>Modeling Guide</i> . |
| 30 💌               | Click the arrow to define the number of rows that should appear on each display page.                                                                                                    |
| 🕅 🔍 3 of 16528 🕞 🕅 | Click to navigate through the results page by page or to jump to the first or last page.                                                                                                    |
| 曽 Generate         | Generates data for a selected period.                                                                                                    |
|                    | <b>Tip</b> : If no results are generated, try extending the time period further into the future (the <b>To</b> field).                                                                                                    |

| UI Elements (A-Z)                                       | Description                                                                                                    |
|---------------------------------------------------------|----------------------------------------------------------------------------------------------------|
| 2                                                       | Click <b>Export Data to File</b> to choose the export format for the table data. The available options are:                                                                                                    |
|                                                         | ► Excel. The table data is formatted as an .xls (Excel) file that can be displayed in a spreadsheet.                                                                                                    |
|                                                         | ► <b>PDF.</b> The table data is exported in PDF format.                                                                                                    |
|                                                         | <ul> <li>CSV. The table data is formatted as a comma-separated<br/>values (CSV) text file that can be displayed in a<br/>spreadsheet.</li> </ul>                                                                                                    |
|                                                         | <ul> <li>Note: For the CSV formatted table data to display correctly, the comma (,) must be defined as the list separator. In Windows, to verify or modify the list separator value, open Regional Options from the Control Panel, and on the Numbers tab ensure that the comma is defined as the List Separator value.</li> <li>XML. The table data is formatted as an XML file that can be opened in a text or XML editor.</li> </ul> |
| <right-click a="" cl=""></right-click>                  | For details on the menu options, see "IT Universe Manager Shortcut Menu" in <i>Modeling Guide</i> .                                                                                                    |
| <right-click a="" column<br="">header&gt;</right-click> | For details, see "Sort Column Content Dialog Box" in <i>Modeling Guide</i> .                                                                                                    |

| UI Elements (A-Z)         | Description                                                                                                    |
|---------------------------|----------------------------------------------------------------------------------------------------|
| Cls/Relationships<br>tabs | Select to see a list of CIs or relationships that are candidates for deletion:                                                                  |
|                           | <b>Select</b> . Select the check box to select a CI or relationship before performing an operation on it (such as Delete or Postpone Deletion). |
|                           | <b>End1</b> . The query node at one end of the relationship (relevant only for relationships).                                                  |
|                           | <b>Display Label</b> . The name of the CI or relationship as it appears in the Topology Map.                                                    |
|                           | <b>End2</b> . The query node at the second end of the relationship (relevant only for relationships).                                           |
|                           | <b>CI Type</b> . The type of the CI or relationship.                                                                                            |
|                           | <b>Last Access Time</b> . The last time that the CI or relationship was accessed, whether it was updated or discovered by the DFM process.      |
|                           | <b>Updated by</b> . The administrator or process that updated the CI or relationship.                                                           |
|                           | <b>Actual Delete Time</b> . The date and time when the CI or relationship is deleted.                                                           |
| From                      | Click the arrow and use the calendar to select the beginning date and time for the CI Lifecycle results.                                        |
| Relationships tab         | Select to see lifecycle results for relationships.                                                                                              |
| Set Rows per Page         | Select the number of rows per page from the drop-down list.                                                                                     |
| То                        | Click the arrow and use the calendar to select the end date and time for the CI Lifecycle results.                                              |

## 💐 CI Lifecycle Page

This page enables you to enable and run the aging mechanism. It also enables you to display a list of CIs and relationships that are candidates for deletion and to manage the list (for example, to delete, prevent, or postpone deletion of specific CIs, to view statistics, and to filter the list).

| To access                | Select Admin > ODB Administration > Administration > CI<br>Lifecycle.                                                                                                    |
|--------------------------|----------------------------------------------------------------------------------------------------|
| Important<br>information | <ul> <li>The CI Lifecyle page includes the following tabs:</li> <li>Aging Status. Use this tab to enable the aging mechanism and to run aging. For details, see "Aging Status Tab" on page 95.</li> </ul> |
|                          | <ul> <li>Cls. Use this tab to display a list of CIs that are<br/>candidates for deletion. For details, see "CI Lifecycle<br/>and Relationship Tabs" on page 96.</li> </ul>                                |
|                          | <ul> <li>Relationships. Displays the same information as the<br/>CIs tab, with the addition of the End1 and End2<br/>columns.</li> </ul>                                                                  |
|                          | The tab that is displayed by default depends on whether aging is enabled or disabled:                                                                                                    |
|                          | <ul> <li>If aging is enabled, the CIs tab is displayed.</li> <li>If aging is disabled, the Aging Status tab is displayed.</li> </ul>                                                                      |
| Relevant tasks           | <ul> <li>"Enable and Run the Aging Mechanism" on page 90</li> <li>"Generate CI Lifecycle Data and Filter the Results" on page 93</li> </ul>                                                               |
| See also                 | "Working with CIs" on page 225                                                                                                    |

## 💐 Filter Dialog Box

This dialog box enables you to filter the list of CIs that are candidates for deletion.

| Description       | Click <b>Filter</b> on the CI Lifecycle page.                  |
|-------------------|----------------------------------------------------------------|
| Included in Tasks | "Generate CI Lifecycle Data and Filter the Results" on page 93 |

User interface elements are described below:

| UI Elements (A-Z) | Description                                                                                                    |
|-------------------|----------------------------------------------------------------------------------------------------|
| Condition         | Click in the <b>Condition</b> column and select an option.                                                                                                    |
| Display Name      | The columns displayed for the CIs or relationships on the CI Lifecyle page.                                                                                                    |
| Value             | Click in the <b>Value</b> column to set a value for the selected condition. Depending on the condition selected, you can select a value from a drop-down list, select a date and time from the calendar, or click the ellipsis button <b></b> to open an editing dialog box where you can enter a value. |
|                   | When the conditions <b>Like</b> or <b>Like ignore case</b> are selected<br>in the <b>Condition</b> column, you can use a wildcard (%)<br>before and after the string for which you are searching.                                                                                                    |
|                   | <b>Note:</b> You must select a condition before entering a value.                                                                                                    |

## 💐 Aging Parameters

Aging parameters are defined in the Infrastructure Settings Manager (Admin > Platform > Setup and Maintenance > Infrastructure Settings):

- ➤ Aging Chunk Size. The number of CIs or relationships that are sent to the aging mechanism at one time. The default is 1,000.
- ► Aging Scheduler Hour of the First Run. Defines at what time aging first runs after server startup (for example, 02=2:00 AM).
- ➤ Aging Scheduler Interval. Defines the interval between runs. If Aging Time Unit = days, the interval value is days; if Aging Time Unit = hours, the interval value is hours.
- ➤ Aging Time Unit. The default is days. (The hours option is provided to enable convenient verification checks of specific CIs.)
- Delay Between Chunks in Milliseconds. The period between one chunk being deleted by the aging mechanism and the next chunk being sent to the aging mechanism to be deleted. The default is 30 seconds, that is, 30,000 milliseconds.
- ➤ Threshold for running storage optimization. The threshold for running storage optimization during the aging operations (for example, each N deleted CIs). As database operations could take considerable time (several minutes), this option enables the technical organization of the schema to reduce this time.

## Part IV

## **Glossary of ODB Terminology**

# 6

## Glossary

This chapter lists terminology that is used throughout the documentation.

#### adapter

An entity in ODB responsible for retrieving or updating data in a remote system (data that is not saved in the ODB database). The adapter is aware of how specific data is modeled and knows the vendor-specific protocol for communicating with the repository. An adapter can be used either for setting up integrations (integration adapter) or for performing discovery tasks (discovery adapter).

#### Adapter Management

The application module that enables you to manage the adapters needed to run discovery or set up integrations.

#### calculated relationship

A calculated relationship represents the connection between the source and target CI, whose path meets the conditions defined for the triplets on which it is based in the CI Type Manager. The direction of the calculated relationship is not always the same direction as the physical relationship taken from the CI Type model. You can use calculated relationships to create TQL queries just like any other relationship in the CI Type model. This enables you to base Enrichment rules, Impact Analysis rules, and views on calculated relationships.

#### CI

A component of the ODB that represents a physical or logical entity in the system. For example, CIs can represent hardware, software, services, or business processes. The CIs are organized into a hierarchical format based on the dependencies in your organization's IT environment.

#### **CI Selector**

A tool used in various applications for displaying, managing, and searching within the CI views.

#### CMS

The central ODB server and the authority for configuration management in the multiple CMDBs solution.

#### compound relationship

Represents a path in the topological graph. You use a compound relationship to define the allowed steps in the path between a source and target CIs.

#### configuration item (CI)

A component of the ODB that represents a physical or logical entity in the system. For example, CIs can represent hardware, software, services, or business processes. The CIs are organized into a hierarchical format based on the dependencies in your organization's IT environment.

#### configuration item type (CIT)

The category for each configuration item (CI). Each CIT provides a template for creating the CI and its associated properties.

#### **Configuration Item Type Manager**

Enables you to view the information in the CI Type model, which contains the definitions of all configuration item types (CITs) defined in the system and the relationships that define the connections between them. Each CIT has its own attributes, as well as the attributes inherited from its parent CIT.

#### configuration management database (CMDB)

The core information repository of Business Service Management. The CMDB stores and handles the infrastructure information as CIs and relationships. The CMDB is called the Operational Database (ODB) in Business Service Management.

#### credentials

The user names and passwords provided by the user to enable Data Flow Management to connect to remote systems.

#### data flow

The flow of information, either into the ODB or outwards to an external repository.

#### **Data Flow Management**

The management capabilities provided by the ODB to control data flows.

#### **Data Flow Probe**

The main data flow component responsible for requesting tasks from the Business Service Management server, executing them, and sending the results back to the ODB. The Probe includes two components: the Probe Gateway and the Probe Manager. The Gateway provides communication (http or https) between the Manager and the ODB, for processes such as downloading tasks and returning task results. The Manager executes the task provided by the ODB. The Gateway communicates with the Manager using RMI. One Gateway can connect to several Managers. By default, the Manager and the Gateway run as one process.

#### **Data Flow Probe Setup**

The application module that enables you to configure Probes and credentials.

#### **Data Flow Probe Status**

The application module that enables you to view current information on all active jobs running on the Probes.

#### data push

A data flow of type Data Push sends information from the ODB outwards to an external system.

#### data source

A BSM data source represents a possible source of information for the BSM TQL engine. A data source can be either the ODB itself (including all the data populated into it by either discovery or integrations), or any integration of type Federation.

#### discovery

The mechanism that enables you to collect information about the IT infrastructure resources on your system and their interdependencies.

#### discovery adapter

An adapter that is used for discovery purposes, rather than for setting up integrations.

#### **Discovery Control Panel**

The application module that is used to control the discovery process. Using the Discovery Control Panel, you can select which discovery jobs to activate, as well as track the ongoing discovery process.

#### discovery job

Discovery jobs are based on discovery adapters, and may override parameters, scheduling information, and trigger TQL assignments. All customization resides in the job, which means that one adapter can be used for different schedules and with different parameters.

#### discovery job execution policy

A set of parameters that defines when discovery jobs are allowed to run.

#### discovery module

One or more discovery jobs that together enable the discovery of a specific technology or application.

#### discovery protocol

Communication credentials that are used to establish connections with remote systems such as SNMP, WMI, SSH, Telnet, and so on.

#### domain

A logical term for a customer site where each IP address is individual, that is, each domain must contain unique IP addresses. There are two types of domains: **customer**, for a specific customer site that contains private IP addresses; **external**, for the Internet (public) domain that contains all the IP addresses that are not included in the customer site.

#### external class

A class defined in the Business Service Management data model whose instances are stored in external data repositories and not in Business Service Management.

#### federation

The ability of the ODB to bring in data from external data sources. That is, the data is not stored in the CMDB, but remains in the external data source. Each time the data is queried, BSM brings the data on the fly to the ODB from the external data source.

#### federated data source

Represents an external data repository from which BSM is capable of federating data. Federated data sources are created within the Integration Studio by setting up Integration Points of type Federation.

#### fuse

Represents the limits defined for different operations in the system.

#### global ID

A unique CI ID, generated by the CMS, that identifies that CI throughout the system, making it easier to work in multiple ODB environments.

#### hierarchy rule

The hierarchy of a view defines the organizational structure of CIs in the topology map, by displaying selected CIs at different levels (layers). When no hierarchy rules are defined, the topology map displays all CIs included in a query result on one level. For example, if a query result includes a CI and its child, both CIs are displayed on the same layer in the topology map.

#### **HP Business Service Management**

HP's solution for real-time performance and availability monitoring from a business perspective, service level management, end-user management, system availability management, and custom reporting.

#### inheritance relationship

CITs that inherit the attributes and behavior (such as the label function) of the parent CIT.

#### integration

A BSM integration enables the setting up of data flows, either from the ODB to some external system (data push) or from an external system into the ODB (population/federation).

#### integration adapter

An adapter that is used for setting up integrations, rather than for discovery.

#### IT Universe model

Part of the ODB, responsible for holding the CIs and the relationships between the CIs. The IT universe model is organized into a hierarchical format that represents your organization's IT environment.

#### JMX Console

A portal that displays the operations and properties of all active, registered MBeans as a web interface, using HTML controls.

#### job execution policy

A set of parameters that defines when discovery jobs are allowed to run.

#### mapping engine

A component in the federation flow that connects CIs from different data repositories, when those data repositories are connected with a virtual link. By default, the connection is made using the BSM reconciliation engine.

#### modeling

The process of mapping the complex relationships between servers, network, storage, and software, and logical elements such as business services, VPNs, and end users.

#### module

One or more discovery jobs that together enable the discovery of a specific technology or application.

#### multinode

An artificial entity defined in an adapter for reconciliation. For example, if reconciliation is done by a host CI, a host multinode is defined and all fields used for reconciliation are mapped to columns in the database.

#### package

A subset of resources defined by certain criteria, logically grouped together, which is used to add content to the ODB. This content can include the discovery of IT infrastructure, integrations, CITs, views, and so on.

#### Package Manager

The application module that is responsible for dispatching user or system requests for resource operations such as export, import and delete. It enables you to deploy some or all of a package's resources to the ODB from your local directory, as well as export some or all of a package's resources in the Package Manager to your local directory.

#### Package Repository

Packages and their resources are modeled in the ODB as instances of CI types: *deployedpackage* and *deployedresource*.

#### Package Resource

Each entity available in the ODB is a CI type, TQL query, view, report, impact rule, discovery job, adapter, or schedule.

#### Package Subsystem

In terms of the Package Manager, a subsystem is a logical type of resource such as: class model, data model, view, type definition, discovery job, and so on.

#### pattern view

Enables a query to the ODB by defining topology query language (TQL) queries.

#### perspective

A pattern to be applied to a model or a collection of CIs to create a perspective based view using the Modeling Studio.

#### population

A data flow of type Population populates information from some external system as CIs and relationships, which are stored and managed within the ODB.

#### protocol

Communication credentials that are used to establish connections with remote systems such as SNMP, WMI, SSH, Telnet, and so on.

#### reconciliation

The process of resolving data conflicts, either by resolving to a common naming schema or resolving data overlap differences within the records to a single answer. Reconciliation is composed of two parts: the first is identification of the CIs and relationships according to data entering the ODB, and the second is the decision taken of which reported data is to be considered authoritative, in case of data conflicts (reconciliation priority).

#### resources

Applications, databases, network devices (hardware and software), and servers that are discovered and managed by HP Business Service Management.

#### subgraph

A graph that represents additional TQL query data related to a specific CI.

#### Topology Query Language (TQL)

A language and tool for discovering, organizing, and managing IT infrastructure data. It is used to create queries that retrieve specific data from the ODB and display that data. TQL enables you to draw conceptual relationships between CIs and create visual images of IT infrastructure resources.

#### trigger CI

A CI (or set of CIs) that is used as a trigger to create a task from a discovery job.

#### trigger node

A node can be defined as a trigger node in Impact Analysis Manager. Impact Analysis Manager enables you to simulate how infrastructure changes you want to make impact your system. A node defined as a trigger node is the root cause node, or the node that represents the changes you want to make to the system.

#### trigger TQL

A TQL query that is assigned to a discovery job and automates the process of adding trigger CIs to that job.

#### triplet

The allowed steps in a path in a topology graph leading from the source CI to the target CI when creating a subgraph definition, a compound relationship, or a calculated relationship.

#### view

A collection of CIs and relationships represented by icons. These CIs and relationships are the result of a TQL query to the ODB, and are displayed as a view according to display and organizational rules that are assigned to them. Each CI/relationship can be presented in multiple views or by multiple icons in different view layers.

#### virtual relationship

A relationship between two graph nodes that come from different data repositories. The instances of these relationships do not exist in any data repository and are created during TQL calculation. Chapter 6 • Glossary

## Index

#### A

Action Definition dialog box Scheduler 76 adapters packages 39 aging and the CI Lifecycle 87 Dashboard 87 overview 88 parameters 102 Solutions and Integrations 87 System Availability Management 87 TransactionVision 87 Aging Run Statistics dialog box 94 Aging Status tab in CI Lifecycle window 95 attribute states defining 69

#### C

Choose Resources to Export dialog box Package Manager 52 CI Lifecycle aging 87 Aging Status tab 95 and relationships 96 Filter dialog box 101 filter results 93 generate data 93 overview 89 page 100 CI Type log 21 **CMDB** audit short log 23 DAL Log 25 enrichment log 24

log files 20 notification logs 22 Operation Statistics Log 26 plug-in log 25 configuration items 19 Create Custom Package/Edit Package wizard Package Manager 53 Create New Package/Edit Package wizard Package Properties page 53 Resource Selection page 54 Selection Summary page 57

#### D

Dashboard aging 87 Data Flow Management logs running on the server 26 documentation updates 14

#### E

Export Package dialog box Package Manager 57

#### F

Filter dialog box CI Lifecycle 101 Package Manager 58 Scheduler 77 Find dialog box Package Manager 59

#### G

glossary 105

#### Н

History database log 23 HP Software Support Web site 13 HP Software Web site 14

#### J

JMX console deploying packages 42, 44 export packages 45 undeploy packages 44 Job Definitions dialog box Scheduler 78 Job Scheduler page Scheduler 82

#### K

Knowledge Base 13

#### L

Log Configuration dialog box 29 logs 20 changing log levels 29 DFM running on the server 26 quota log parameters 20 severity levels 28

#### 0

ODB concepts 17 online resources 13

#### Р

Package Manager Choose Resources to Export dialog box 52 Create Custom Package/Edit Package wizard 53 Export Package dialog box 57 Filter dialog box 58 Find dialog box 59 page 60 user interface 52 Package Properties page Create New Package/Edit Package wizard 53 packages administration overview 36 contents and format 38 create 40 deploy 41 deploying using the JMX console 42 displaying deployed using the JMX console 44 export 41 export using the JMX console 45 for integration adapters 39 resources 47 troubleshooting and limitations 64 undeploying using the JMX console 44

#### Q

Query nodes and relationships 19

#### R

Remove Resources page Undeploy Package Resource wizard 63 Resource Selection page Create New Package/Edit Package wizard 54

#### S

Scheduler Action Definition dialog box 76 define tasks to run periodically 74 Filter dialog box 77 Job Definitions dialog box 78 Job Scheduler page 82 Select Days dialog box 83 Select Hours dialog box 84 user interface 76 Select Days dialog box Scheduler 83 Select Hours dialog box Scheduler 84 Selection Summary page Create New Package/Edit Package wizard 57 Undeploy Package Resource wizard 64 Solutions and Integrations aging 87 State Manager dialog box 70 overview 68 user interface 70 Status bar 30 System Availability Management aging 87

#### Т

tasks run periodically with Scheduler 74 TransactionVision aging 87 Troubleshooting and Knowledge Base 13

#### U

Undeploy Package Resource wizard 63 Remove Resources page 63 Selection Summary page 64 updates, documentation 14 Index